TV LCD de Dell™ Manual del propietario

**Modelos W3202MC y W3706MC**

## **Notas, avisos y advertencias**

**NOTA:** Una NOTA indica información importante que ayuda a una mejor utilización del televisor.

**AVISO:** Un AVISO indica un posible daño al equipo o una pérdida de información y explica cómo evitar el problema.

PRECAUCIÓN: Una ADVERTENCIA indica posibles daños materiales, daños personales o incluso la muerte.

**Agosto de 2005 Rev. A00**

 $\_$ 

La información contenida en este documento puede cambiar sin previo aviso. **© 2005 Dell Inc. Reservados todos los derechos.**

La reproducción de este documento por cualquier procedimiento sin el permiso por escrito de Dell Inc. está totalmente prohibida.

Marcas comerciales utilizadas en este texto: *Dell*, el logotipo de *DELL*, *Dimension, OptiPlex, Inspiron*, *Latitude*, *Dell Precision, DellNet,* 

*TrueMobile*, *PowerApp, PowerEdge, PowerConnect* y *PowerVault* son marcas comerciales de Dell, Inc.; *TruSurround XT*, *SRS* y

el símbolo ( $\bullet$ ) son marcas comerciales de SRS Labs, Inc. *EMC* es una marca registrada de EMC Corporation.

En este documento pueden aparecer otras marcas y nombres comerciales para hacer referencia a las entidades propietarias de las marcas, nombres o productos. Dell Inc. renuncia a todo interés propietario sobre otras marcas y nombres comerciales aparte de los suyos.

# **Contenido**

#### [1 Acerca de su televisor](#page-4-0)

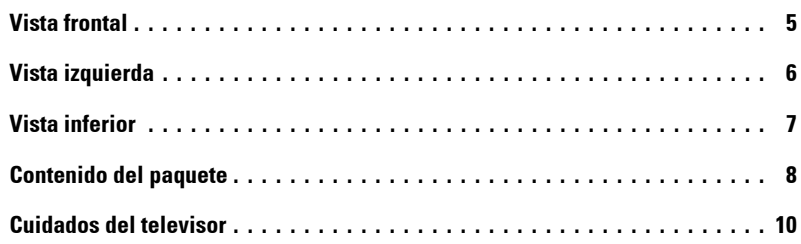

### 2 Configuración del televisor

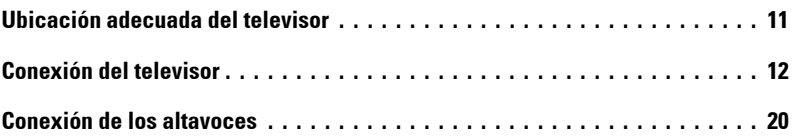

#### [3 Uso del mando a distancia](#page-22-0)

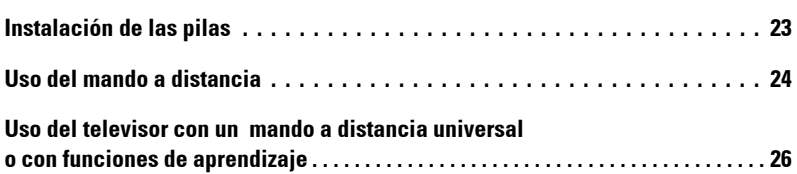

## 4 Uso de Menú de TV

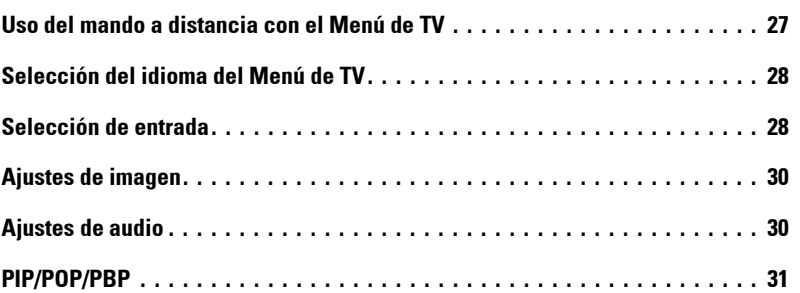

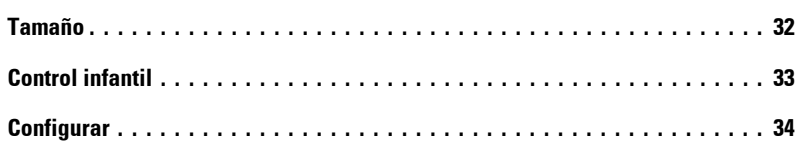

## 5 Solución de problemas del televisor

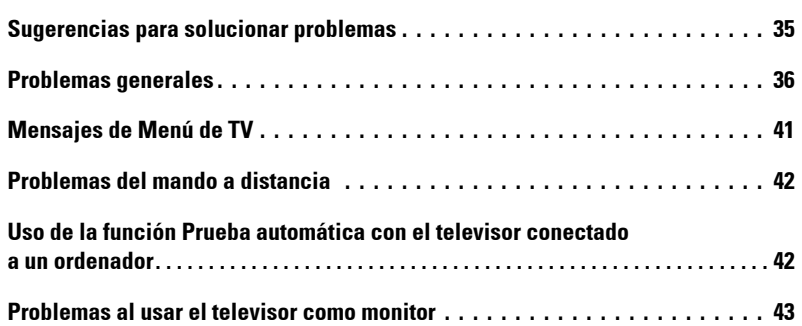

## [6 Especificaciones del televisor](#page-44-0)

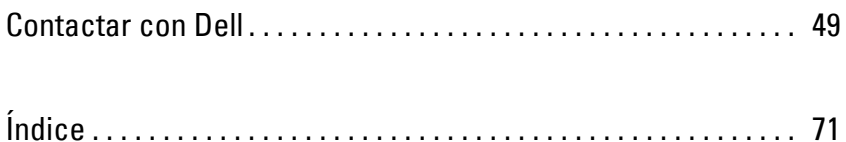

# <span id="page-4-2"></span><span id="page-4-0"></span>**Acerca de su televisor**

## <span id="page-4-1"></span>**Vista frontal**

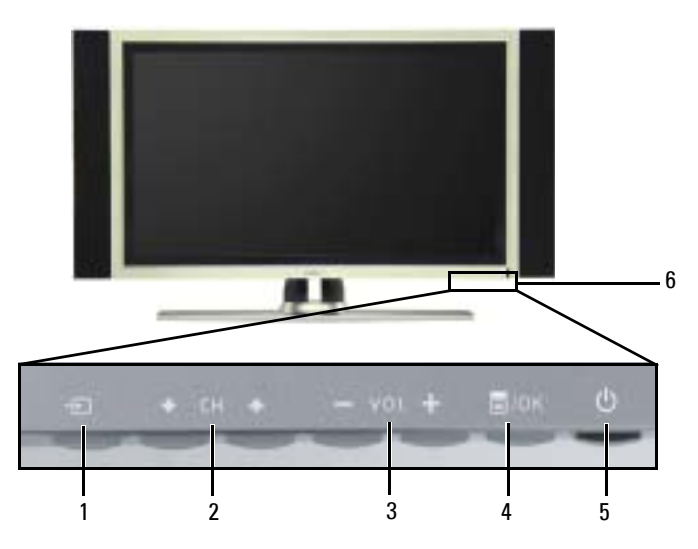

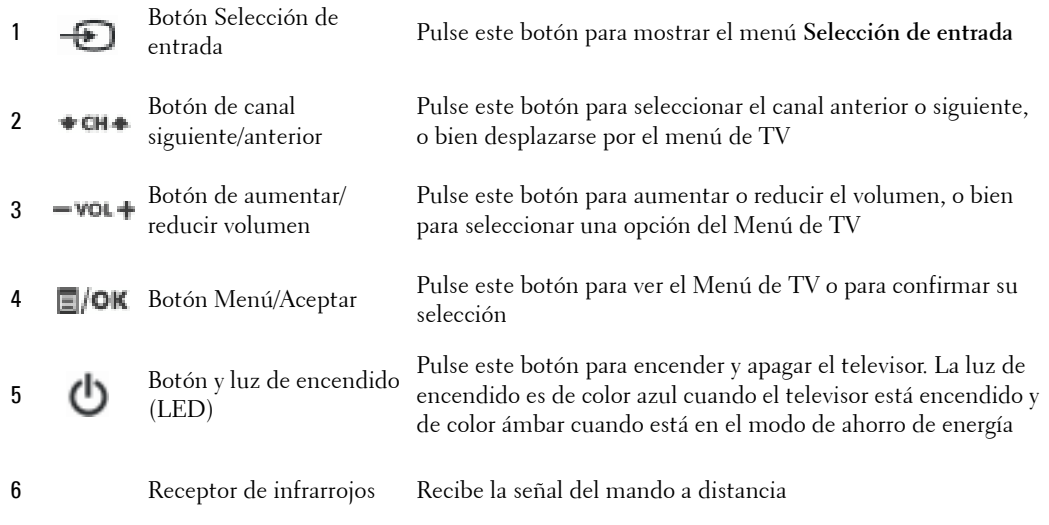

**1**

## <span id="page-5-1"></span><span id="page-5-0"></span>**Vista izquierda**

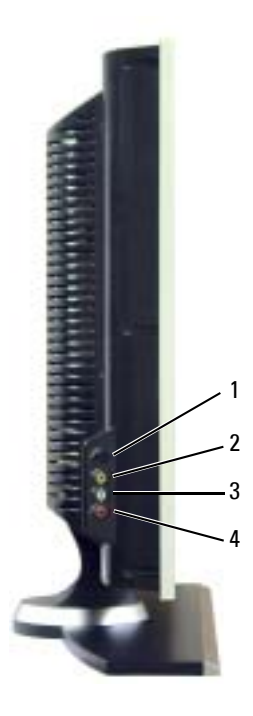

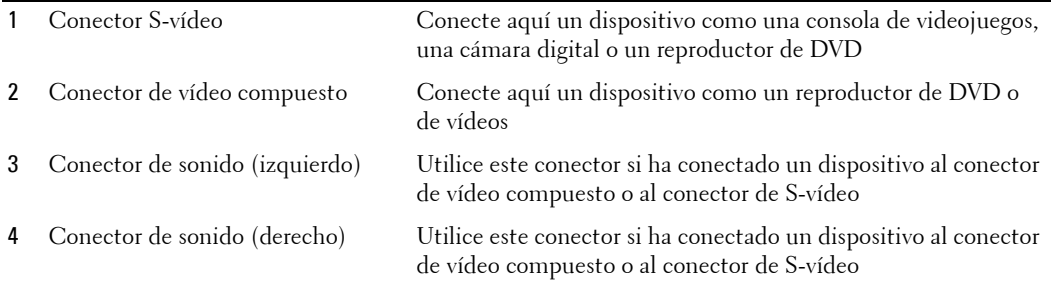

## <span id="page-6-1"></span><span id="page-6-0"></span>**Vista inferior**

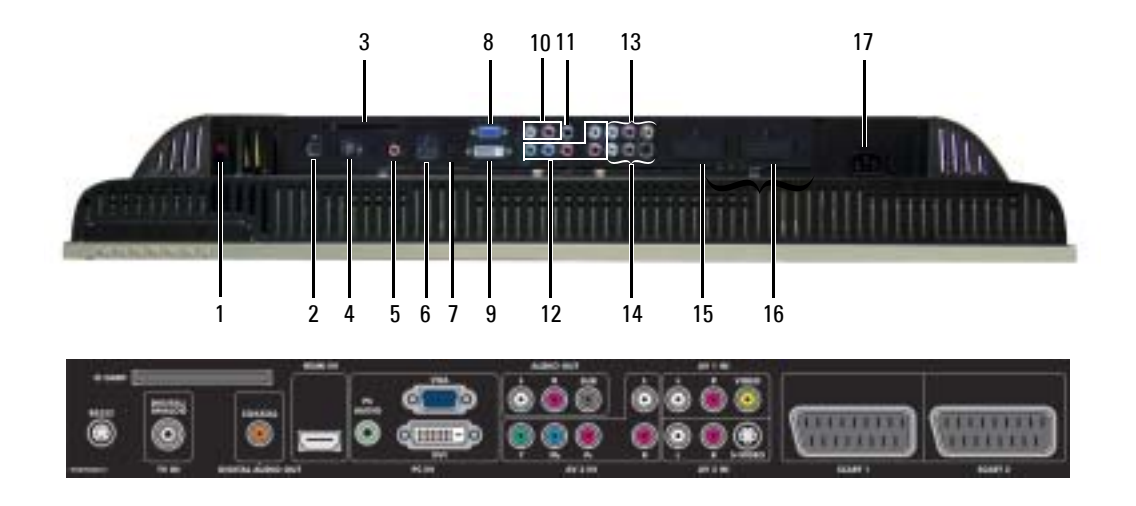

- 1 Conectores de salida de altavoces del TV Conecte aquí los altavoces
- 2 RS232, conector Sólo para uso de fábrica
- 3 Ranura de tarjeta CI Inserte el módulo CI para acceso condicional
- 4 Conector TV IN (digital/analógico) Conecte una antena o un receptor de TV por cable utilizando el cable coaxial
- 5 Conector coaxial de salida de sonido digital Conecte un descodificador de sonido o un receptor de sonido/vídeo opcional cuando utilice TV digital
- 6 Conector HDMI IN Conecte dispositivos como un reproductor de DVD o decodificador de televisión
- 7 Conector de sonido de PC para VGA o DVI Conecte el cable de sonido desde su ordenador, reproductor de DVD o descodificador de televisión al televisor

Conecte dispositivos como un altavoz estereofónico o un equipo de alta fidelidad (Hi-Fi) si tiene conectada una antena o TV por cable a través

Conecte aquí un subwoofer opcional con alimentación al televisor

- 8 Conector VGA Conecte aquí el cable VGA del ordenador al televisor
- 9 Conector DVI Conecte los dispositivos del ordenador o vídeo como el reproductor de DVD
- 10 Conector de salida de sonido (I/D)
- 11 Conector de salida de sonido de subwoofer (SUB)
- 12 Conectores de componentes Conecte aquí un dispositivo como un reproductor de DVD, de sonido y vídeo (AV3 IN) ) un decodificador de televisión o un receptor de televisión por cable

del conector TV IN

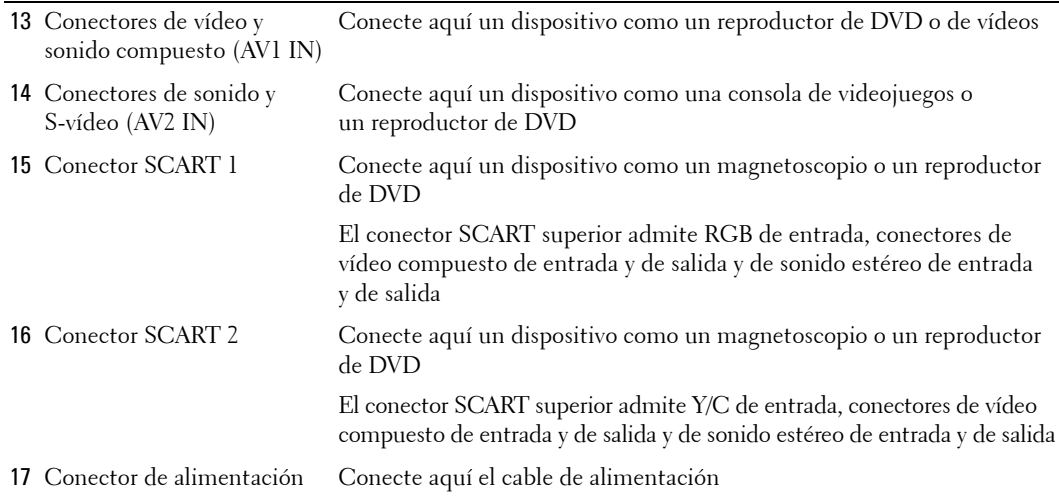

## <span id="page-7-1"></span><span id="page-7-0"></span>**Contenido del paquete**

**NOTA:** Si necesita cables adicionales, póngase en contacto con Dell.

Mando a distancia

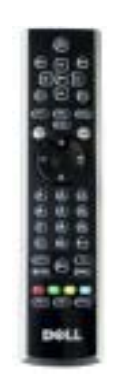

3 pilas AAA

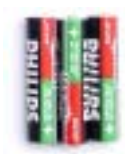

Cable de antena (coaxial)

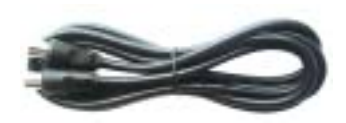

Cable SCART

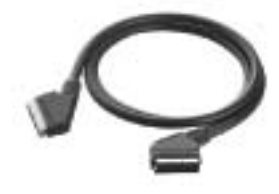

Altavoces

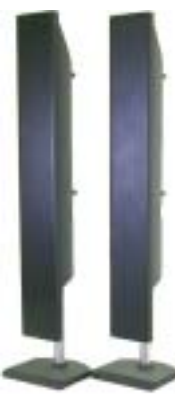

\* Consulte cómo conectar los altavoces al televisor en "Conexión de los altavoces" en la página 20.

#### Documentación

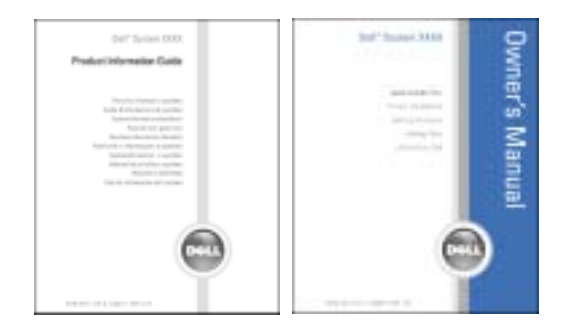

## <span id="page-9-0"></span>**Cuidados del televisor**

#### **PRECAUCIÓN: El televisor sólo debe ser reparado por un técnico cualificado. No intente desmontar el aparato.**

#### **PRECAUCIÓN:** Antes de limpiar el televisor, desconéctelo de la toma de corriente.

- Para limpiar la superficie del panel, utilice un paño limpio ligeramente humedecido y que no suelte pelusa.
- · Para limpiar la carcasa del televisor, utilice un paño ligeramente impregnado de un detergente suave.
- · No utilice productos químicos como benceno, disolvente, amoniaco ni ningún tipo de limpiador abrasivo.
- $\bullet$  No utilice aire comprimido para limpiar el televisor.

# <span id="page-10-0"></span>**Configuración del televisor**

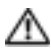

**PRECAUCIÓN:** Antes de llevar a cabo los procedimientos de configuración descritos en esta sección, siga las instrucciones de seguridad básicas indicadas en la *Guía de información del producto*.

## <span id="page-10-1"></span>**Ubicación adecuada del televisor**

Cuando vaya a decidir el lugar en el que va a colocar el televisor, tenga en cuenta los siguientes factores ambientales:

- Asegúrese de que dispone de ventilación adecuada.
- ï No almacene ni utilice el televisor en lugares expuestos a altas temperaturas, elevados niveles de humedad, luz solar directa o frío intenso, ni en entornos con mucho polvo.
- ï Evite mover el televisor de un lugar a otro en el que exista una gran diferencia de temperatura. Para obtener más información, consulte las Especificaciones, en la página 45.
- $\bullet$  No someta el televisor a fuertes vibraciones o golpes. No coloque el televisor en el maletero del automóvil.
- No coloque el televisor en un lugar en el que el agua u otros líquidos puedan alcanzar el interior del aparato.

## <span id="page-11-0"></span>**Conexión del televisor**

En las tablas siguientes se ofrece una descripción de los conectores del televisor que le ayudarán a decidir los que puede utilizar para los distintos dispositivos de vídeo.

K.

**NOTA:** Antes de conectar el televisor, asegúrese de que dispone de todos los cables necesarios. Puede que ya tenga algunos cables con el dispositivo que está conectando. Para obtener una lista de los cables que se incluyen con el televisor, consulte la sección Contenido del paquete en la página 8. Para encargar cables complementarios, póngase en contacto con Dell.

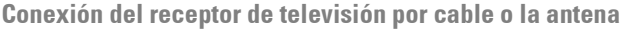

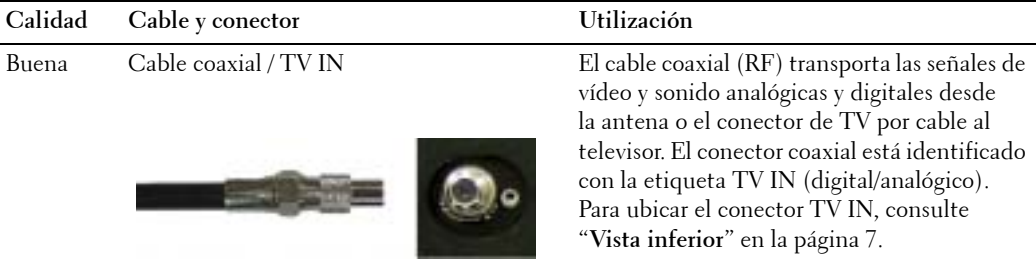

#### **Conexión de los dispositivos de vídeo**

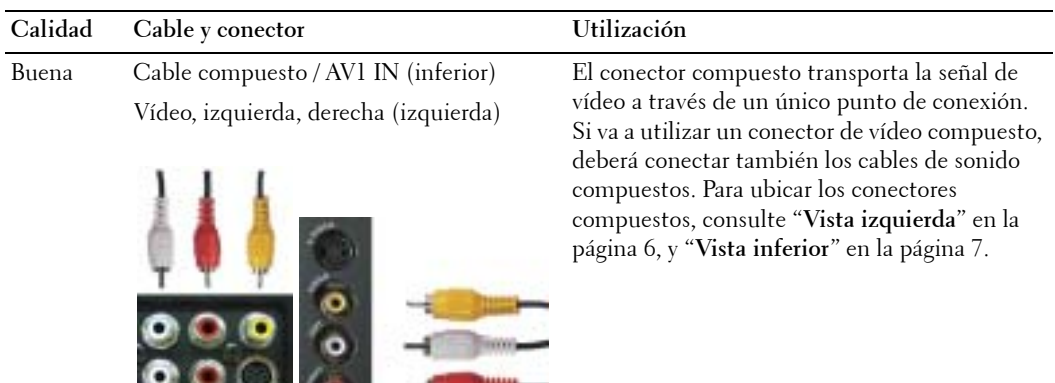

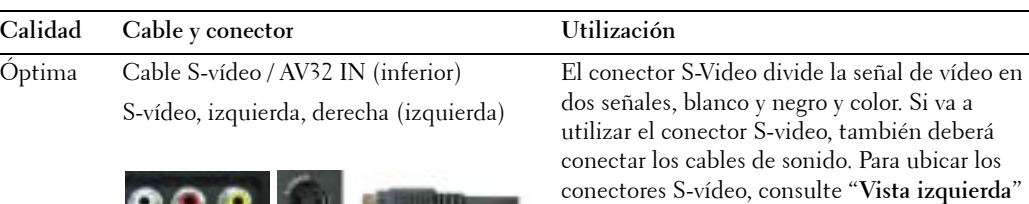

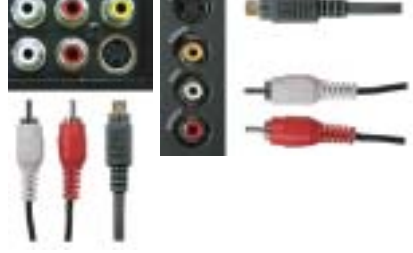

conectores S-vÌdeo, consulte ì**Vista izquierda**î en la página 6, y "Vista inferior" en la página 7.

Superior Cable de componentes (YPbPr) / AV3 IN Los conectores de componentes dividen la señal

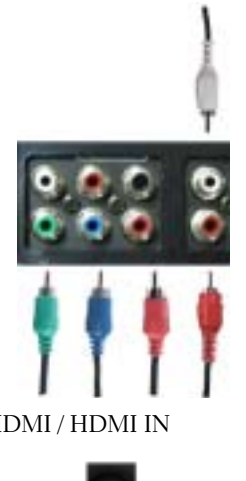

de vídeo en tres señales: dos de color y una de blanco y negro. Si va a utilizar los conectores de componente, también deberá conectar los cables de sonido. Para ubicar el conector de componentes, consulte "Vista inferior" en la página 7.

Excelente Cable HDMI / HDMI IN El tipo HDMI (High Definition Multimedia Interface, Interfaz multimedia de alta definición) garantiza que siempre se envía la mejor señal de vídeo desde la fuente (señal HDTV, reproductor de DVD) al televisor. Esto se consigue gracias al envío del vídeo sin comprimir y del sonido multicanal al dispositivo de pantalla mediante un solo cable. Para ubicar el conector, consulte "Vista inferior" en la página 7.

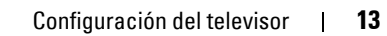

#### **Uso del conector TV IN (coaxial)**

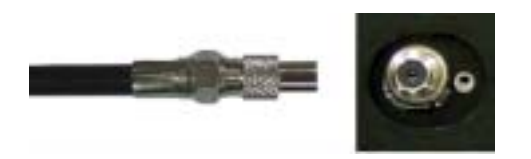

- 1 Apague el televisor y desconecte el cable de alimentación de la toma de corriente.
- 2 Conecte el cable coaxial al conector TV IN del televisor.
- 3 Conecte el cable de alimentación a la toma de corriente y encienda el televisor.
- 4 Abra el Menú de TV y seleccione **TV** o TV digital. Consulte más información en "Selección de entrada" de la página 28.

#### **Uso del conector compuesto**

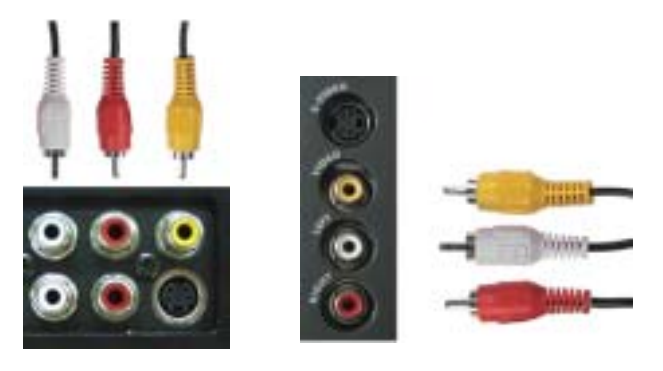

- 1 Apague el televisor y desconecte el cable de alimentación de la toma de corriente.
- **NOTA:** Si va a conectar un dispositivo que se pueda desconectar posteriormente, como una consola de videojuegos o una cámara de vídeo, utilice el conector compuesto del lateral del televisor (consulte "Vista izquierda" en la página 6).
- 2 Conecte el dispositivo al televisor mediante el cable de sonido y vídeo.
- **3** Conecte el cable de alimentación del televisor y de los dispositivos a la toma de corriente y enciéndalos.
- 4 Active el Menú de TV y seleccione AV1 (Compuesto 1) o AV4 (Compuesto 2). Consulte más información en "Selección de entrada" de la página 28.

#### **Uso del conector S-vÌdeo**

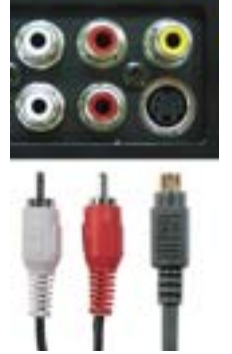

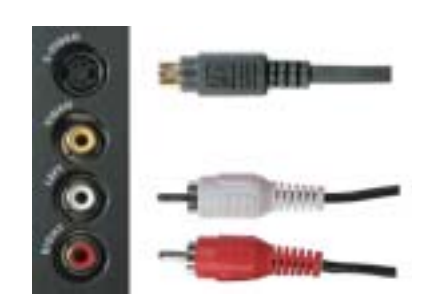

- 1 Apague el televisor y desconecte el cable de alimentación de la toma de corriente.
- **NOTA:** Si va a conectar un dispositivo que se pueda desconectar posteriormente, como una consola de videojuegos o una cámara, utilice el conector S-Video del lateral del televisor (consulte "Vista izquierda" en la página 6).
- 2 Conecte el dispositivo mediante los cables S-Video y de sonido.
- 3 Conecte el cable de alimentación del televisor y de los dispositivos a la toma de corriente y enciéndalos.
- 4 Active el Menú de TV y seleccione AV2 (S-vídeo 1) o AV5 (S-vídeo 2). Consulte más información en "Selección de entrada" de la página 28.

#### **Uso de los conectores de componentes**

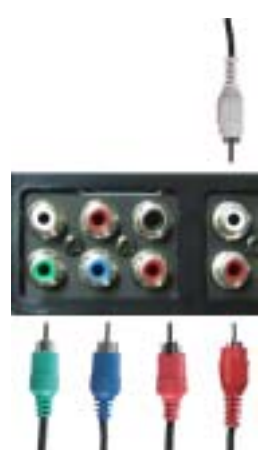

- 1 Apague el televisor y desconecte el cable de alimentación de la toma de corriente.
- 2 Conecte el dispositivo mediante los cables de vídeo y sonido de componente.
- 3 Conecte el cable de alimentación del televisor y de los dispositivos a la toma de corriente y enciéndalos.
- 4 Active el Menú de TV y seleccione AV3 (Componente). Consulte más información en "Selección de entrada" de la página 28.

#### **Uso del conector HDMI**

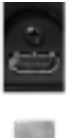

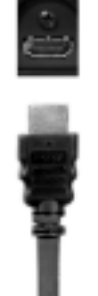

- 1 Apague el televisor y desconecte el cable de alimentación de la toma de corriente.
- 2 Conecte el dispositivo mediante el conector HDMI.
- 3 Conecte el cable de alimentación del televisor y de los dispositivos a la toma de corriente y enciéndalos.
- 4 Active el Menú de TV y seleccione HDMI. Consulte más información en "Selección de entrada" de la página 28.

#### **Uso del conector DVI**

**NOTA:** Se puede utilizar un solo conector para ordenador, bien VGA o DVI.

#### **Conexión de un ordenador**

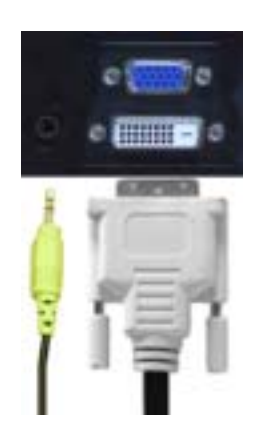

- 1 Apague el televisor y desconecte el cable de alimentación de la toma de corriente.
- 2 Conecte el cable DVI blanco y los cables de sonido al dispositivo o al ordenador de un extremo, y al televisor del otro.

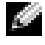

**NOTA:** Algunos receptores de televisión por cable pueden tener conectores DVI, pero no admiten una conexión DVI. Si desea más información, póngase en contacto con la compañía de televisión por cable.

- **3** Conecte el cable de alimentación del televisor y de los dispositivos a la toma de corriente y enciéndalos.
- 4 Active el Menú de TV y seleccione DVI. Consulte más información en "Selección de entrada" de la página 28.

#### **Uso del conector VGA**

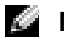

**NOTA:** SÛlo puede utilizar un conector para ordenador, bien VGA o DVI.

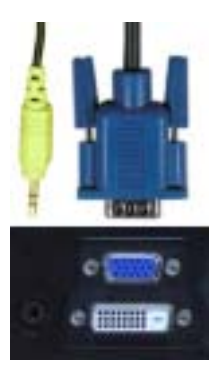

- 1 Apague el televisor y desconecte el cable de alimentación de la toma de corriente.
- 2 Conecte el cable VGA azul al televisor y al ordenador.
- 3 Conecte el cable de sonido verde al conector del televisor y al ordenador.
- 4 Conecte el cable de alimentación del televisor y de los dispositivos a la toma de corriente y enciéndalos.
- 5 Active el Menú de TV y seleccione VGA. Consulte más información en "Selección de entrada" de la página 28.

#### **Uso del conector SCART**

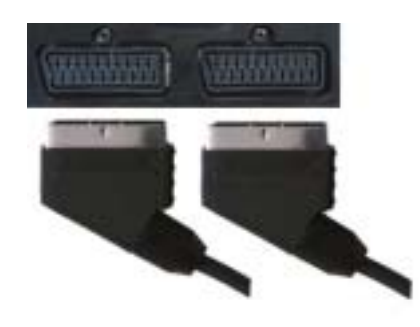

- 1 Apague el televisor y desconecte el cable de alimentación de la toma de corriente.
- 2 Conecte el dispositivo mediante el cable SCART.
- 3 Conecte el cable de alimentación del televisor y de los dispositivos a la toma de corriente y enciéndalos.
- 4 Abra el Men˙ de TV y seleccione **EUROCONECTOR 1** o **EUROCONECTOR 2**. Consulte más información en "Selección de entrada" de la página 28.

#### **Uso de la ranura de tarjeta CI**

Inserte el módulo CI en la ranura de tarjeta CI para ver programas de televisión de proveedores de servicio.

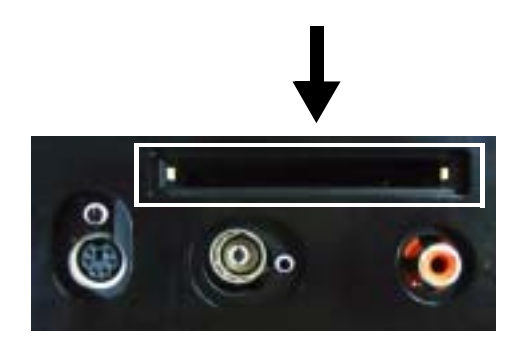

## <span id="page-19-1"></span><span id="page-19-0"></span>**Conexión de los altavoces**

◯ PRECAUCIÓN: Antes de configurar y poner en funcionamiento el televisor Dell™, consulte las instrucciones de seguridad de la *Guía de información del producto* y sígalas al pie de la letra.

#### **Lista de accesorios estándar**

- $\bullet$  altavoz (2)
- $\bullet$  soporte (2)
- · abrazadera (4)
- $\bullet$  tornillo (2)
- $\bullet$  cable de altavoz (2)

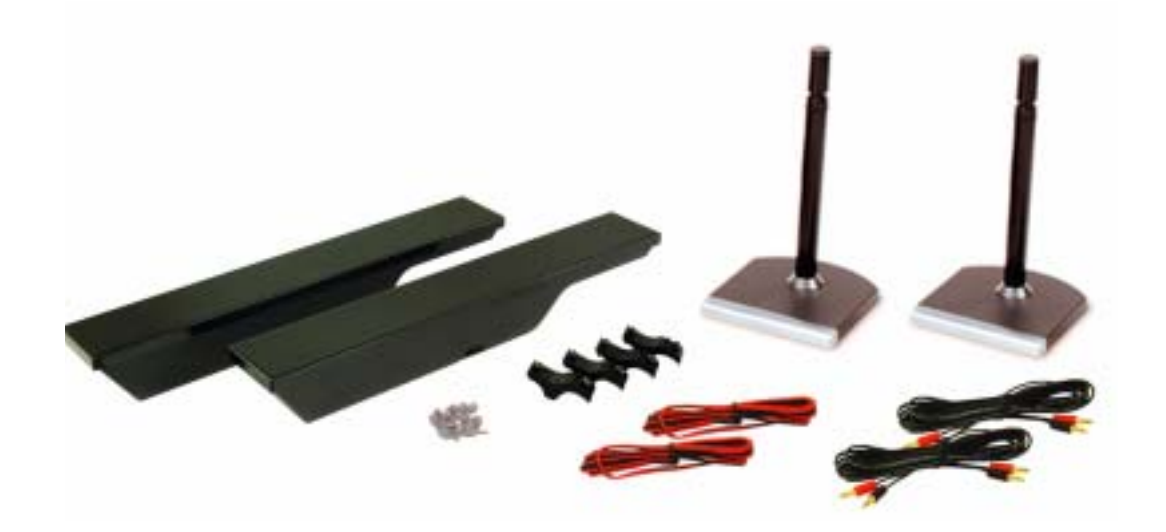

#### **Instalación de los altavoces en el soporte**

- 1 Inserte el soporte en el orificio inferior del altavoz.
- 2 Apriete el tornillo en el altavoz.

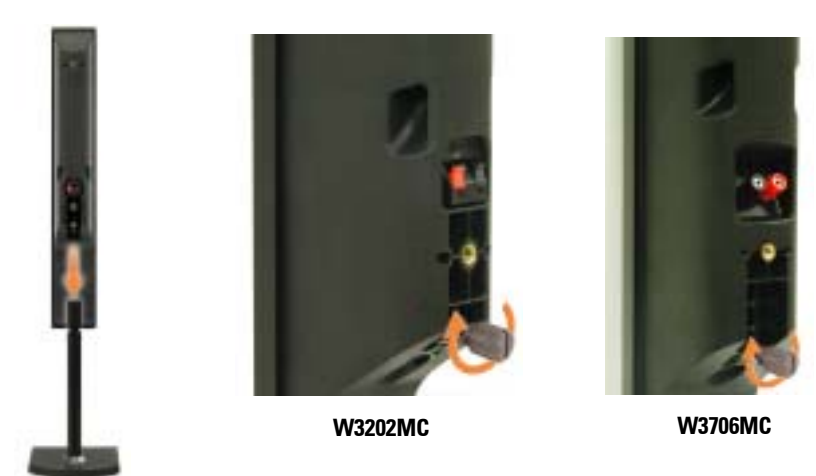

#### **Instalación de los altavoces en el televisor**

- 1 Instale las abrazaderas en los altavoces, sin apretarlas.
- 2 Conecte las abrazaderas al televisor y apriete los tornillos.
- 3 Apriete los tornillos en el altavoz.

**NOTA:** Puede utilizar un destornillador para asegurarse de que todos los tornillos estén completamente apretados.

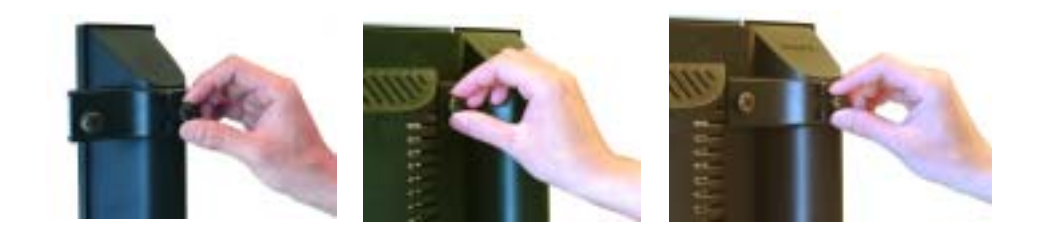

#### **Conecte los cables del altavoz al altavoz y al televisor**

- 1 Conecte uno de los extremos del cable del altavoz a los conectores correspondientes en la parte trasera del altavoz.
- 2 Conecte el otro extremo del cable del altavoz a los conectores correspondientes en la parte trasera del televisor.

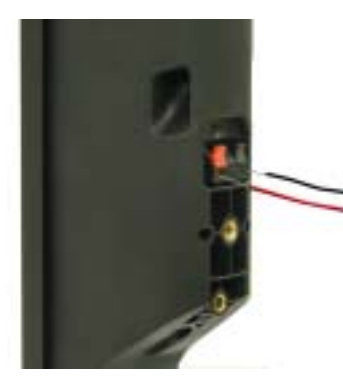

**W3202MC W3202MC**

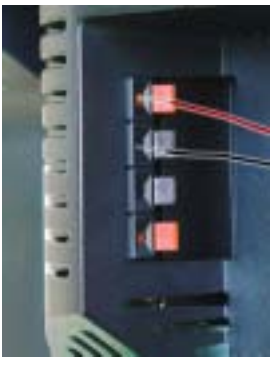

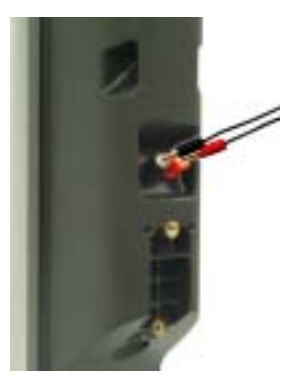

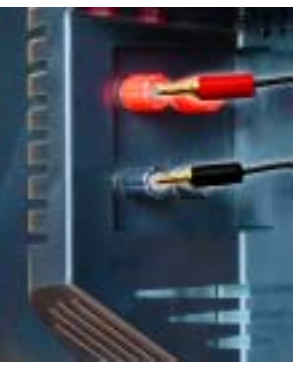

**W3706MC W3706MC**

# **3**

# <span id="page-22-0"></span>**Uso del mando a distancia**

## <span id="page-22-1"></span>**Instalación de las pilas**

Antes de utilizar el mando a distancia, instale tres pilas de tipo AAA.

- 1 Deslizar el compartimento de las pilas.
- 2 Instale las pilas. Asegúrese de que los polos + y de las pilas coinciden con los símbolos + y del compartimiento de las pilas.
- 3 Vuelva a colocar el compartimento.

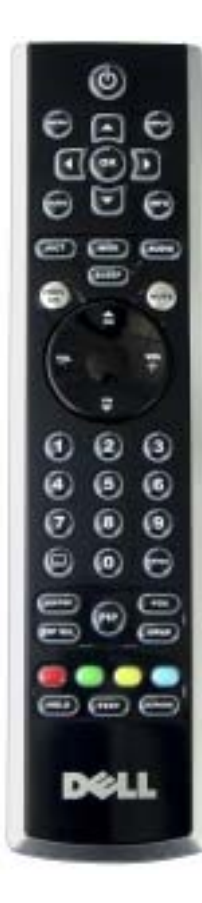

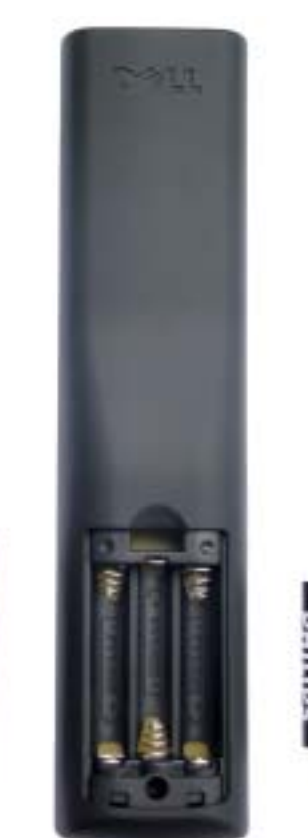

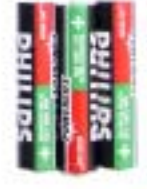

## <span id="page-23-0"></span>**Uso del mando a distancia**

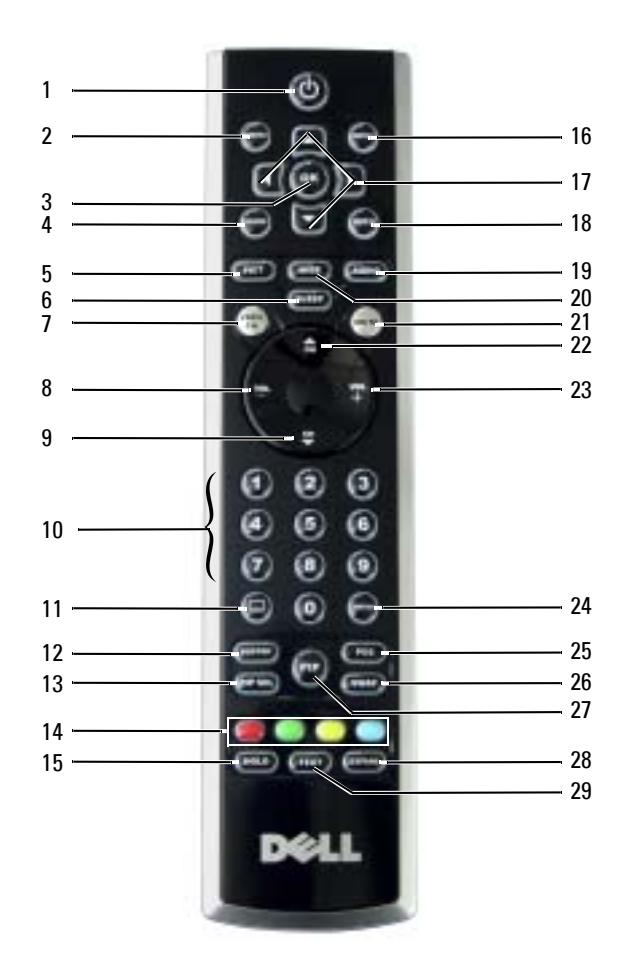

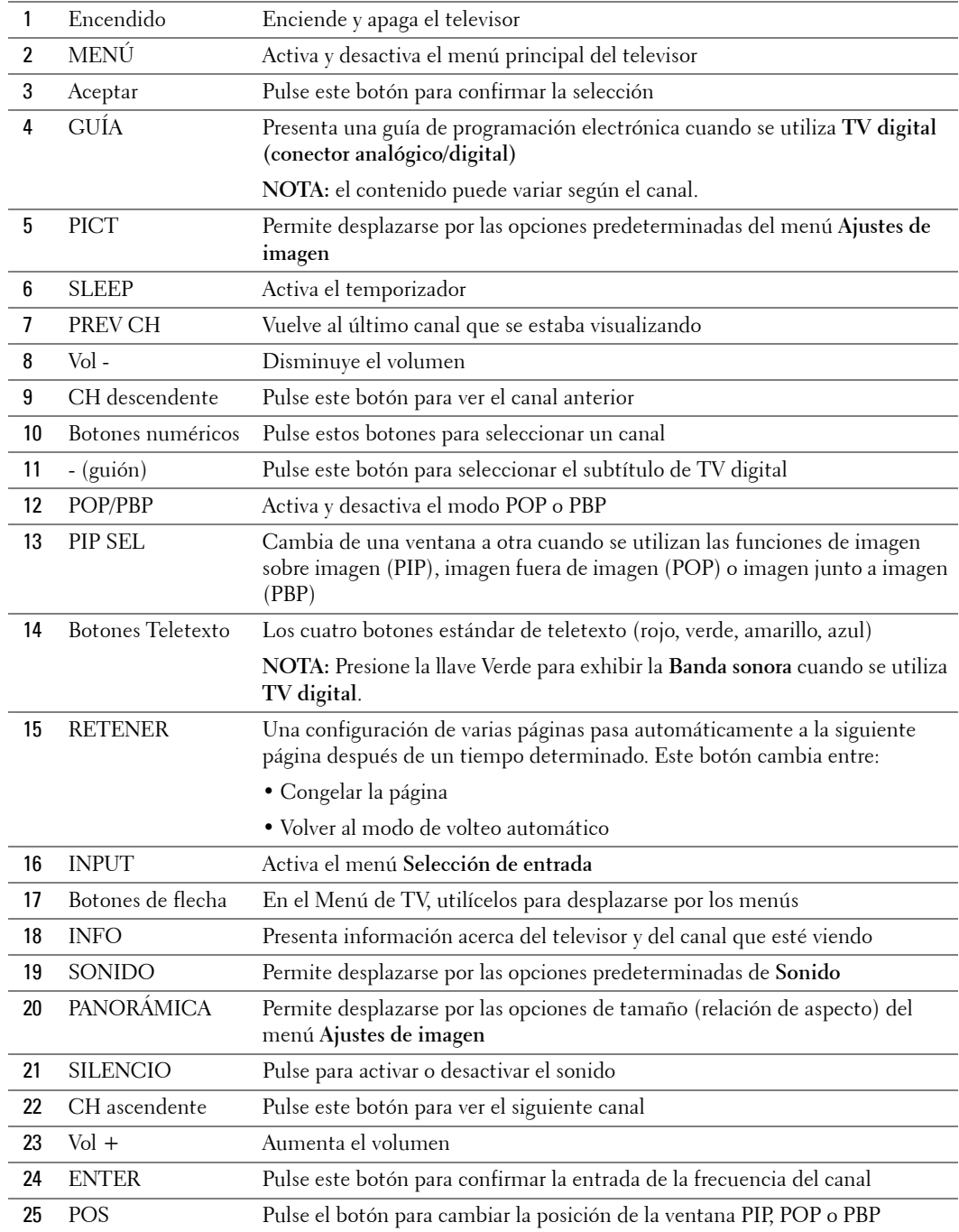

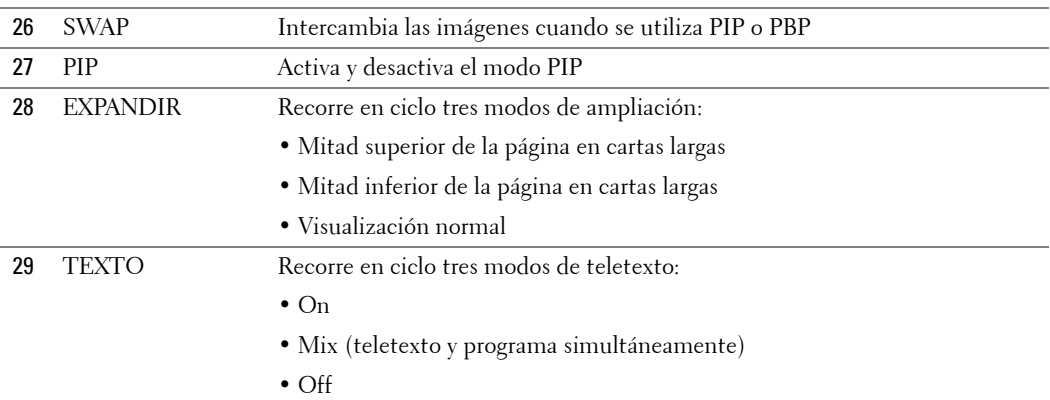

## <span id="page-25-0"></span>**Uso del televisor con un mando a distancia universal o con funciones de aprendizaje**

Es posible programar los mandos a distancia universales para controlar las siguientes funciones de su televisor Dell:

- Encendido
- Canal siguiente  $(+)$
- Canal anterior (-)
- Aumentar volumen  $(+)$
- Reducir volumen (-)
- $\bullet$  Silencio
- Selección de entrada

**NOTA:** Es posible que los futuros mandos a distancia universales permitan controlar funciones a de la adicionales.

Para programar los mandos a distancia universales, de forma que funcionen con su televisor Dell, puede utilizar los siguientes métodos:

- Si el manual del mando a distancia incluye una lista de códigos clasificada por el fabricante, utilice los códigos de Philips.
- · Si el mando a distancia dispone de una función de búsqueda, puede utilizarla para encontrar el código apropiado.
- Si el mando a distancia dispone de una función de aprendizaje, podrá programar cualquier botón, además de los indicados anteriormente, a partir de las funciones del mando a distancia de Dell.

**NOTA:** Para obtener información adicional, consulte la documentación incluida con el mando a K. distancia universal o con funciones de aprendizaje.

# <span id="page-26-2"></span><span id="page-26-0"></span>**Uso de Men˙ de TV**

El televisor dispone de un Menú de TV que permite seleccionar la entrada correcta, realizar ajustes en la configuración de la imagen y del sonido, seleccionar las funciones de imagen sobre imagen (PIP), imagen fuera de imagen (POP) o imagen junto a imagen (PBP), asÌ como configurar los controles parentales.

## <span id="page-26-1"></span>**Uso del mando a distancia con el Men˙ de TV**

**NOTA:** Es posible acceder al Menú de TV y seleccionar opciones mediante los botones de volumen y de canal situados en el panel frontal del televisor, o bien emplear el mando a distancia. Esta sección describe la manera de utilizar el Menú de TV con el mando a distancia, excepto cuando se indique otra cosa.

1 Para activar el Menú de TV, pulse el botón Menú.

Aparecerán ocho iconos en la parte inferior de la pantalla.

**NOTA:** El icono **Control infantil** aparecerá sólo si la fuente de entrada es TV digital.

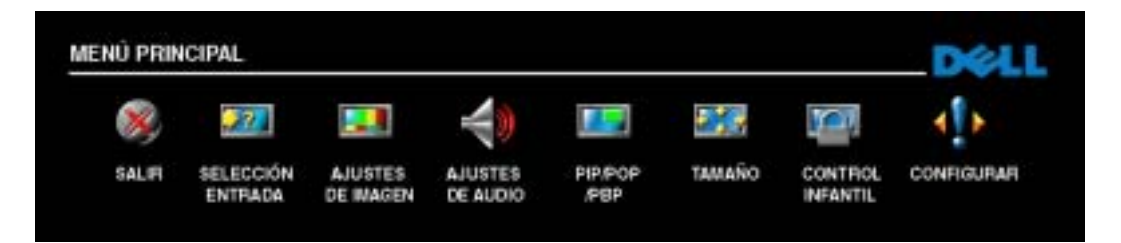

- 2 Utilice los botones izquierdo y derecho para desplazarse de un icono a otro. Los iconos se irán resaltando a medida que se desplace.
- **3** Para seleccionar una opción, pulse Aceptar cuando el icono esté resaltado.
- 4 Aparecerá un nuevo menú para la opción seleccionada. Utilice los botones arriba y abajo para desplazarse por las diferentes opciones de configuración.

**NOTA:** A medida que se desplace por las opciones, aparecerá una flecha roja junto a ellas. Junto a las opciones seleccionadas aparece una marca de selección.

5 Utilice los botones izquierdo y derecho, conjuntamente con el botón **Aceptar** para ajustar o seleccionar opciones de configuración.

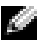

**NOTA:** Puede seleccionar Salir o pulsar el botón Menú en cualquier momento para volver al menú principal.

- 6 Una vez hechas las selecciones adecuadas, pulse el botón **Menú** para volver al menú principal.
- 7 Para salir de Menú de TV, seleccione el icono Salir y, a continuación, pulse el botón Aceptar.

## <span id="page-27-0"></span>**Selección del idioma del Menú de TV**

- 1 Pulse Menú para abrir el Menú de TV.
- 2 Seleccione **Configurar**.
- **3** En el menú Configurar, seleccione Idioma y desplácese para seleccionar el idioma en que desee que aparezca el Menú de TV.

## <span id="page-27-2"></span><span id="page-27-1"></span>**Selección de entrada**

El menú Selección de entrada permite seleccionar la entrada apropiada según el modo en que tenga conectado el equipo de televisor y vÌdeo. Pulse **Input** (Entrada) en el mando a distancia para ir directamente al menú Selección de entrada. También puede pulsar Menú y seleccionar Selección de entrada en el menú principal.

Si utiliza la entrada para TV o TV digital, podrá predeterminar los canales que desee ver. En el **Menú principal**, seleccione consecutivamente **Configurar**, **Configuración de canales** y, por último, **B˙squeda autom·tica** o **B˙squeda manual**.

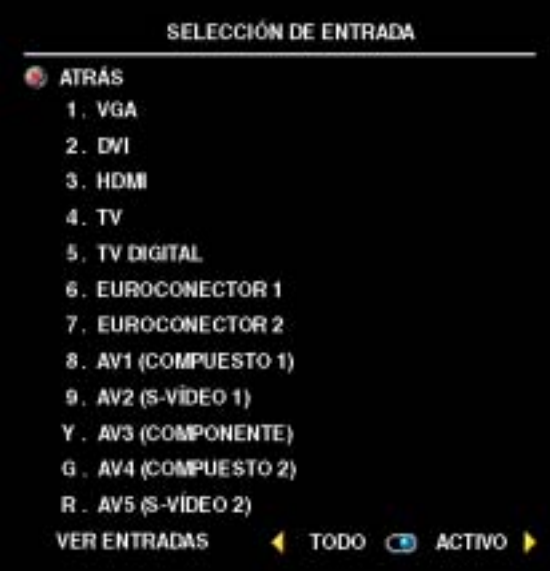

**VGA:** Seleccione esta opción cuando tenga el ordenador enchufado al conector VGA. Consulte en "Vista inferior" de la página 7 la ubicación del conector VGA.

**DVI:** Seleccione esta opción cuando el televisor se utilice como monitor del ordenador y tenga conectado el ordenador con un dispositivo, como un reproductor de DVD con el cable DVI. Consulte en "Vista" **inferior**" de la página 7 la ubicación del conector DVI.

**HDMI:** Seleccione esta opción cuando tenga conectado un dispositivo, por ejemplo, un reproductor de DVD, con el conector HDMI. Consulte en "Vista inferior<sup>"</sup> de la página 7 la ubicación del conector HDMI.

**TV:** Seleccione esta opción cuando tenga

enchufada la antena al conector TV IN. Consulte en "Vista inferior" de la página 7 la ubicación del conector TV IN.

**TV DIGITAL:** Seleccione esta opción cuando tenga enchufada la antena al conector TV IN. Consulte en "Vista inferior" de la página 7 la ubicación del conector TV IN.

**EUROCONECTOR 1 y EUROCONECTOR 2: Seleccione esta opción cuando tenga un** dispositivo de vÌdeo, por ejemplo, un reproductor de DVD, conectado al conector SCART en la parte inferior del televisor. Consulte en "Vista inferior" de la página 7 la ubicación del conector SCART.

**AV1 (COMPUESTO 1):** Seleccione esta opción cuando tenga un dispositivo de vídeo, por ejemplo, un reproductor de DVD, enchufado a los conectores de audio y de vídeo compuesto en la parte inferior del televisor. Consulte en "Vista inferior" de la página 7 la ubicación de los conectores compuestos de vÌdeo y sonido (**AV1 IN**).

**AV2 (S-VÍDEO 1):** Seleccione esta opción cuando tenga un dispositivo de vídeo, por ejemplo, una cámara de vídeo, enchufado a los conectores de audio y de S-Video en la parte inferior del televisor. Consulte en "Vista inferior" de la página 7 la ubicación de los conectores de S-vídeo y de sonido (**AV2 IN**).

AV3 (COMPONENTE): Seleccione esta opción cuando tenga un dispositivo de vídeo, por ejemplo, un reproductor de DVD, un decodificador de televisión o un receptor de televisión por cable, enchufado a los conectores de sonido y vídeo componente de la parte inferior del televisor. Consulte en "Vista inferior" de la página 7 la ubicación de los conectores de componentes de vídeo y sonido (**AV3 IN**).

**AV4 (COMPUESTO 2):** Seleccione esta opción cuando tenga un dispositivo de vídeo, por ejemplo, un videojuego, enchufado a los conectores de audio y de vídeo compuesto en un lado del televisor. Consulte en "Vista izquierda" de la página 6 la ubicación de los conectores compuestos de vÌdeo y sonido (**VÌdeo, Izquierda, Derecha**).

**AV5 (S-VIDEO 2)**: Seleccione esta opción cuando tenga un dispositivo de vídeo, por ejemplo, una cámara de vídeo, enchufado a los conectores de audio y de S-Video en un lado del televisor. Consulte en "Vista izquierda" de la página 6 la ubicación de los conectores de S-vídeo y sonido (S-**VÌdeo, Izquierda, Derecha**).

**VER ENTRADAS: Ver entradas** permite seleccionar **Activo** y **Todo**. **Activo** efect˙a b˙squedas de los conectores que están siendo utilizados. Las selecciones de entrada disponibles aparecen en blanco mientras que las que no lo están se muestran en gris. Todo muestra todas las selecciones de entrada, y permite elegir todas las entradas incluso si un dispositivo no está conectado.

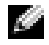

**NOTA:** En Ajustes menú TV, que se encuentra en el menú Configurar, podrá seleccionar Selección de entrada para mostrar el dispositivo que tenga conectado. Por ejemplo, AV3 (COMPONENTE) indicará DVD al ver el menú Selección de entrada.

## <span id="page-29-0"></span>**Ajustes de imagen**

El men˙ **Ajustes de imagen** permite ajustar el aspecto de la imagen, incluyendo el color y el brillo.

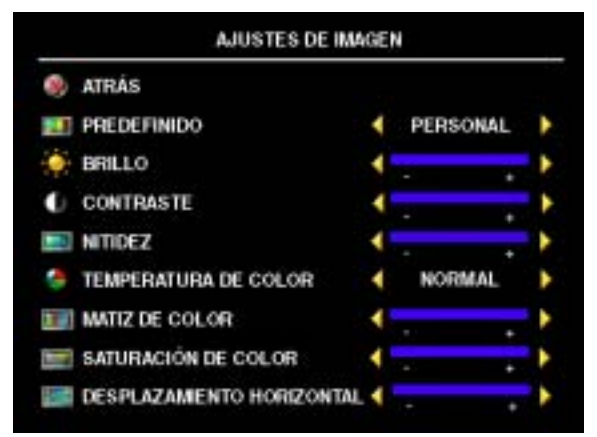

Si selecciona alguna de las opciones de imagen predeterminadas, la opción individual se actualizará automáticamente.

- **Películas**
- ï **Deportes**
- Señal débil
- **Multimedia**

Si selecciona **Personal**, podrá ajustar cada opciÛn individual, como **Brillo** y **Color**.

Las opciones predeterminadas de **Temperatura de color** son las siguientes:

- **Natural : intensidad normal del panel**
- ï **Normal :** 6500K
- ï **Azul :** 9300K
- Rojo : 5700K

Utilice Desplazamiento horizontal para ajustar la posición horizontal de la imagen.

## <span id="page-29-1"></span>**Ajustes de audio**

**Ajustes de audio** permite configurar el sonido que mejor se adapte al programa que estÈ viendo.

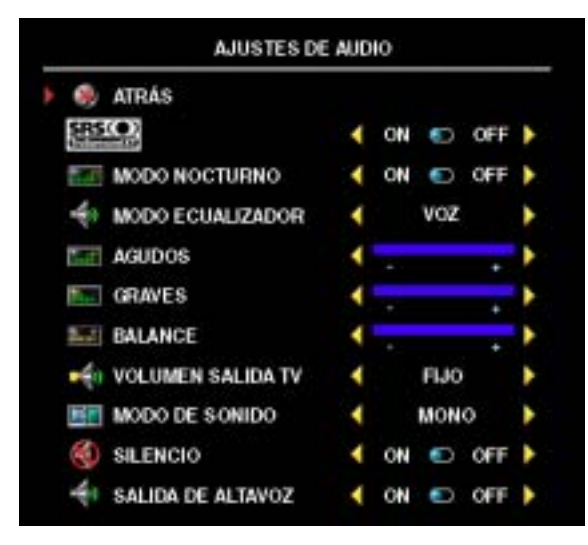

**SRS TruSurround XT:** utiliza dos altavoces para reproducir sonido envolvente virtual a partir de cualquier fuente, creando sonidos más amplios y tonos graves más profundos.

**Modo nocturno:** reduce las diferencias de volumen entre las escenas de acción y los diálogos.

Si selecciona una de las opciones predeterminadas siguientes de **Modo ecualizador**, los niveles de sonido individuales se actualizan automáticamente:

- ï **M˙sica**
- ï **Cine**
- ï **Voz**

Si selecciona **Personal**, puede ajustar los niveles de sonido individuales, como **Graves** y **Agudos**.

**Volumen salida TV:** seleccione **Fijo** si desea ajustar el volumen con el mando a distancia o el control de volumen de un receptor de sonido conectado. Seleccione **Variable** si desea ajustar el volumen con el mando a distancia o los botones del panel frontal del televisor. Con **Variable** se ajusta el volumen del televisor, no el del receptor de sonido conectado.

Utilice **Modo de sonido** para seleccionar **Mono, EstÈreo, Dual 1, Dual 2, Nicam, Nicam-ST**, **Nicam-D1** y **Nicam-D2**.

Use **Silencio** para activar o desactivar el sonido del televisor y **Salida de altavoz** para encender o apagar el sonido del altavoz.

## <span id="page-30-0"></span>**PIP/POP/PBP**

Puede ver dos selecciones activas simultáneamente con las funciones de imagen sobre imagen (PIP), imagen fuera de imagen (POP) o imagen junto a imagen (PBP).

El mando a distancia ofrece las siguientes opciones **PIP/POP/PBP**:

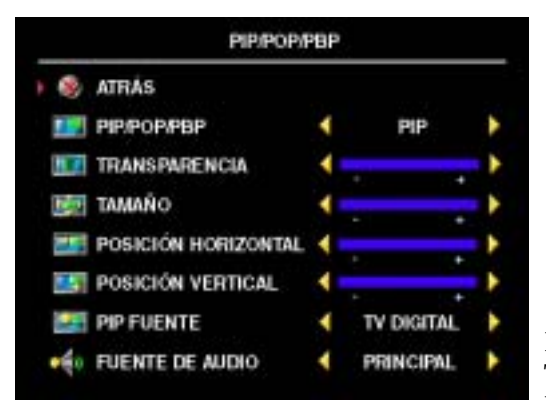

- Utilice el botón **PIP**, o bien el botón **POP**/ **PBP**, del mando a distancia para activar y desactivar las funciones PIP, POP y PBP.
- Si está en modo PIP o PBP, utilice el botón **SWAP** (Alternar) del mando a distancia para alternar entre las dos ventanas.
- $\bullet$  Utilice el botón **POS** del mando a distancia para cambiar la esquina de la pantalla en la que aparece la ventana PIP.

En el Menú de TV puede ajustar las opciones **Transparencia, Tamaño** y **Posición**, así como **Posición Horizontal** y **Posición Vertical** de las

ventanas PIP. Cuando selecciona la orientación horizontal, - mueve la ventana a la izquierda y + la mueve a la derecha. Cuando ajusta la orientación vertical, 0 está al principio de la pantalla y 100 está al final.

Para **POP** pueden seleccionarse entre tres opciones de POP diferentes:

- **POP1** Una ventana POP grande a la izquierda y otra pequeña más centrada a la derecha.
- **POP3** Una ventana POP grande a la izquierda y tres ventanas más pequeñas alineadas verticalmente a la derecha.
- **POP12** Una ventana POP grande centrada rodeada de doce ventanas más pequeñas.

**Modo exploración POP** permite seleccionar **Secuencial** o **Flotante**. El modo **Flotante** reproduce la fuente para los canales seleccionados que aparecen en la ventana. Secuencial rota a través de cada ventana y reproduce los canales preseleccionados. La rotación se realiza a través de todos los canales disponibles antes de comenzar de nuevo por el menor.

#### **Compatibilidad PIP/POP/PBP**

Al utilizar PIP/POP/PBP puede seleccionar cualquiera de las entradas que aparecen en las ventanas PIP/POP/PBP. Las únicas fuentes que no pueden funcionar simultáneamente son **HDMI** con **HDMI**, **DVI** con **DVI**, y **HDMI** con **DVI**.

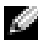

**NOTA:** Al utilizar POP la pantalla secundaria puede seleccionar solamente fuentes de la entrada TV, AV1, AV2, AV4 y AV5.

## <span id="page-31-0"></span>**TamaÒo**

La opción Tamaño le permite ajustar el aspecto de la imagen.

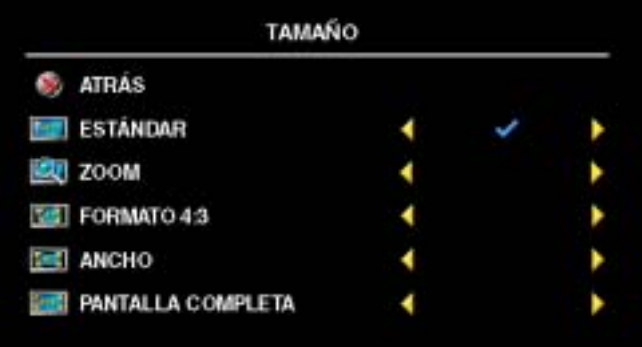

Utilice los siguientes ajuste para configurar la relación de aspecto:

La opción Estándar — es la mejor selección para ver películas de DVD digitales TV 16:9 o 22:9.

La opción **Zoom** — es la mejor selección para ver películas de DVD en TV, VCR o 4:3.

**Formato 4:3** — es la mejor selección para ver la TV, la cámara de vídeo o películas de DVD en formato 4:3.

La opción Ancho — es la mejor selección para ver películas de DVD digitales TV 16:9 y 22:9.

La opción Pantalla completa — es la mejor selección para ver TV digital o películas en DVD en formato 16:9.

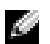

NOTA: La mayoría de los DVD tienen información sobre la relación de aspecto compatible en la carcasa.

## <span id="page-32-0"></span>**Control infantil**

#### **NOTA:** El menú Control infantil aparecerá sólo si la fuente de entrada es TV digital.

**Control infantil** permite bloquear ciertos canales o programas para que los menores no puedan ver programas inadecuados para su edad.

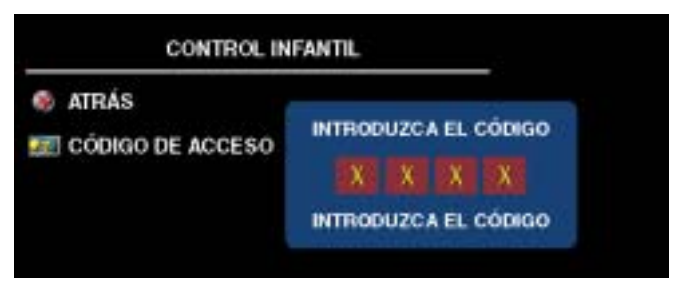

Para entrar en el menú Control infantil es necesario un código de acceso. La primera vez que entre, use el código de acceso 3355. Consulte en "Establecer un código de acceso" de la página 33 información sobre el modo de crear un nuevo código de acceso.

Puede establecer las opciones siguientes para bloquear contenidos en el menú Clasificación de **DTV** :

- **ï Bloquear todo :** Bloquea todos los canales
- 7, 12, 15 y 18 : Bloquea las películas en función de su calificación por edades
- ï **Ver todo :** Muestra todos los canales

#### <span id="page-32-1"></span>**Establecer un código de acceso**

Cuando entra en el menú Control infantil por primera vez, puede establecer su propio código de acceso de cuatro dígitos. Si, por algún motivo, pierde u olvida el código de acceso, puede usar el predeterminado.

- **1** En el menú Control infantil, seleccione Cambiar código.
- 2 Con el teclado numérico del mando a distancia, especifique otro código de acceso.
- 3 Seleccione **Salir**.

## <span id="page-33-0"></span>**Configurar**

**Configurar** permite ajustar el aspecto del Men˙ de TV, cambiar el idioma del Men˙ de TV (consulte "Selección del idioma del Menú de TV" en la página 28) y restablecer la configuración predeterminada de fábrica.

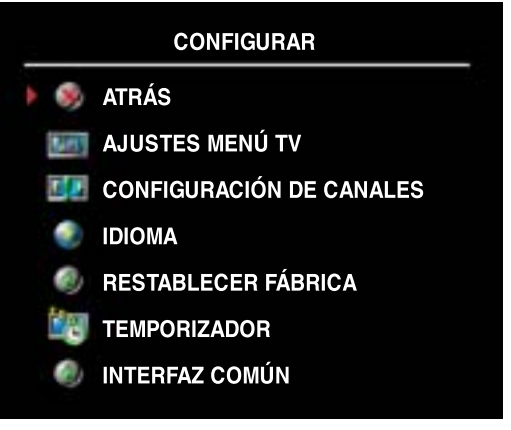

En el men˙ **Ajustes men˙ TV** seleccione **Retención OSD** para aumentar o reducir el tiempo en que desee que aparezca el menú de TV. El tiempo máximo es de 60 segundos.

Puede seleccionar **Bloq. botones TV** para bloquear los botones del panel inferior. Cuando se activa esta opción, sólo funcionará el botón de encendido. Mantenga pulsados durante 10 segundos los botones de aumento de volumen y de selección del canal siguiente para desbloquear los botones.

**Configuración de canales** permite ajustar las opciones de configuración de cada canal y

predeterminar los canales que desee ver. Seleccione **B˙squeda autom·tica** o **B˙squeda manual** para efectuar una búsqueda de los canales que desee ver. Mientras busca canales, pulse el botón **Menú** o **Aceptar** del mando a distancia para interrumpir la búsqueda. Seleccione **Edición de canales** para editar los canales.

Si utiliza el conectores TV IN, deberá preconfigurar los canales que desee ver tanto para las entradas de **TV digital** como de **TV**.

**Temporizador** permite seleccionar un incremento de tiempo, transcurrido el cual el televisor se apagará automáticamente. Puede seleccionar un intervalo de entre 10 minutos y 3 horas.

Interfaz común permite ver el estado actual del módulo CI. La información presentada acerca de cada **Interfaz común** puede variar en función del tipo de interfaz común.

# <span id="page-34-0"></span>**Solución de problemas del televisor**

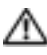

**PRECAUCIÓN:** Si en algún momento ve humo o chispas que provengan del televisor, póngase en contacto con Dell. No intente realizar ninguna acción para solucionar el problema.

## <span id="page-34-1"></span>**Sugerencias para solucionar problemas**

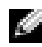

**NOTA:** Algunos problemas pueden estar relacionados con el dispositivo. Consulte la documentación de los dispositivos conectados al televisor.

La mayor parte de los problemas del televisor pueden deberse a que no se ha seleccionado la entrada correcta. Cada conector del televisor (a la izquierda y en la parte inferior) está asociado a una selección de entrada, que se indica con las etiquetas AV1 hasta AV5 en el menú Selección **de entrada**.

- AV1 (Compuesto 1): conector compuesto situado en la parte inferior del televisor
- AV2 (S-vídeo 1): conector de S-vídeo situado en la parte inferior del televisor
- ï **AV3 (Componente):** conector de componentes situado en la parte inferior del televisor
- ï **AV4 (Compuesto 2):** conector compuesto situado en el lateral izquierdo del televisor
- **•** AV5 (S-vídeo 2): conector de S-vídeo situado en el lateral izquierdo del televisor

También pueden seleccionarse las siguientes entradas:

- **TV:** conector TV IN situado en la parte inferior del televisor
- **TV DIGITAL:** conector TV IN situado en la parte inferior del televisor
- ï **VGA:** conector VGA situado en la parte inferior del televisor
- DVI: conector DVI situado en la parte inferior del televisor
- **HDMI:** conectores HDMI situados en la parte inferior del televisor
- **EUROCONECTOR1:** conector SCART situado en la parte inferior del televisor
- **EUROCONECTOR2:** conector SCART situado en la parte inferior del televisor

## <span id="page-35-0"></span>**Problemas generales**

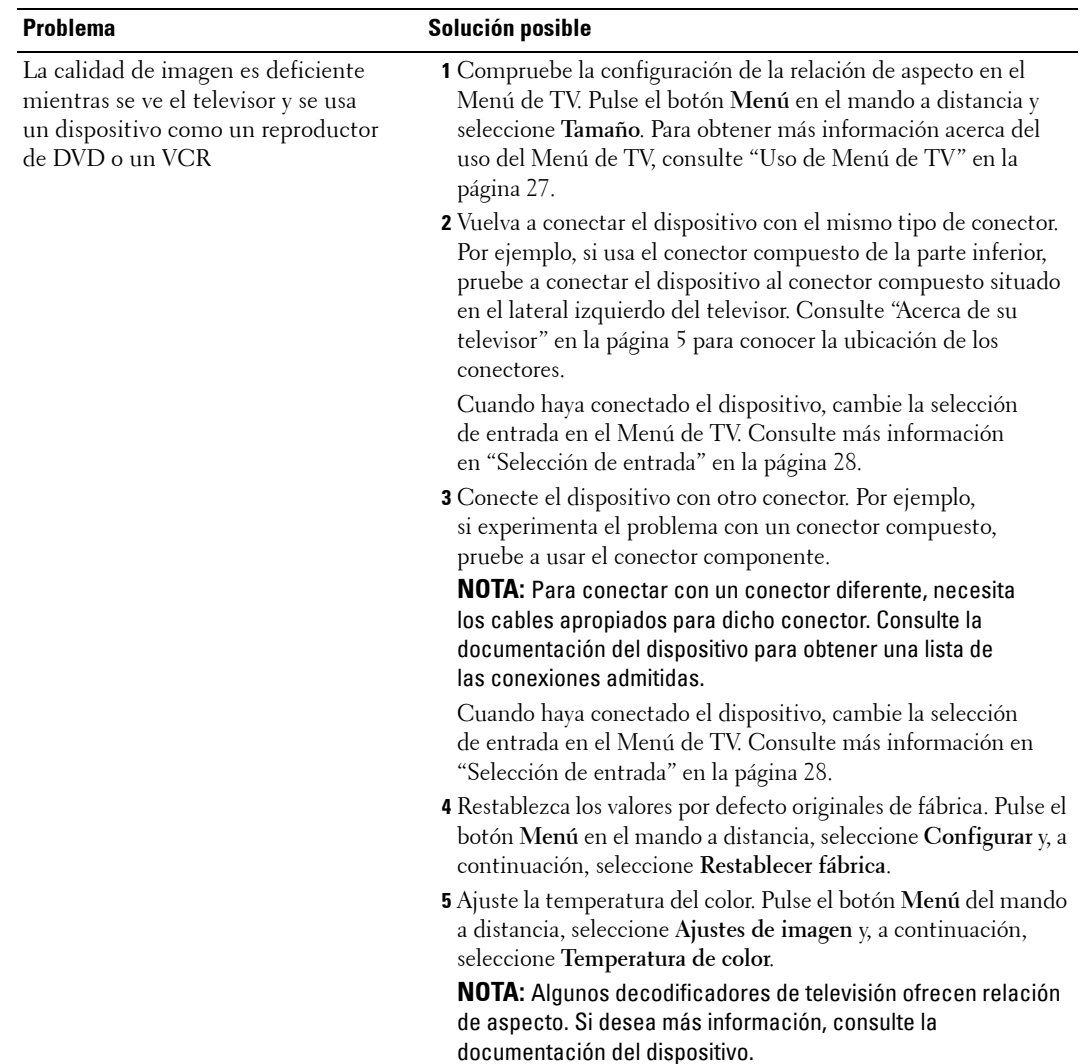
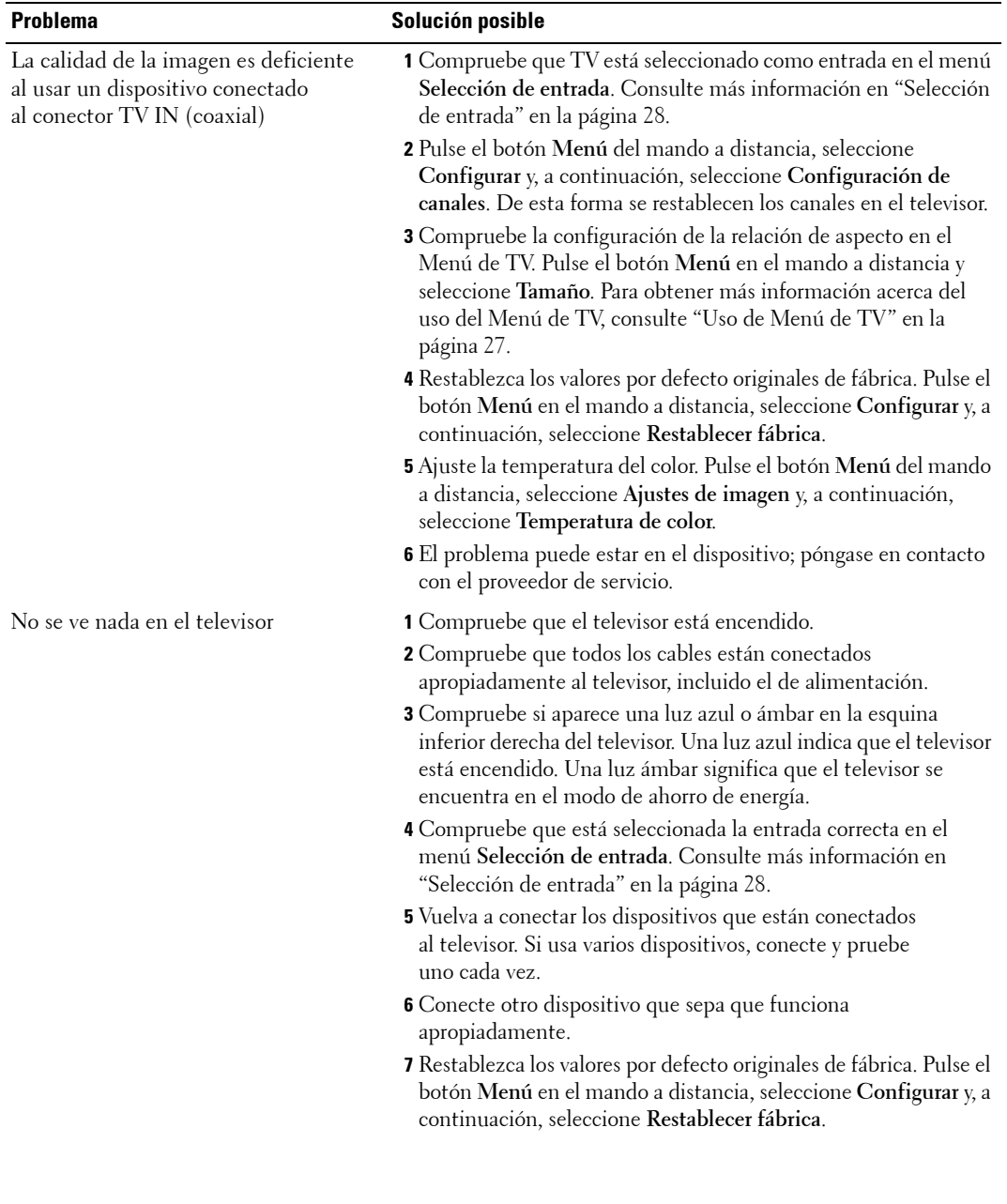

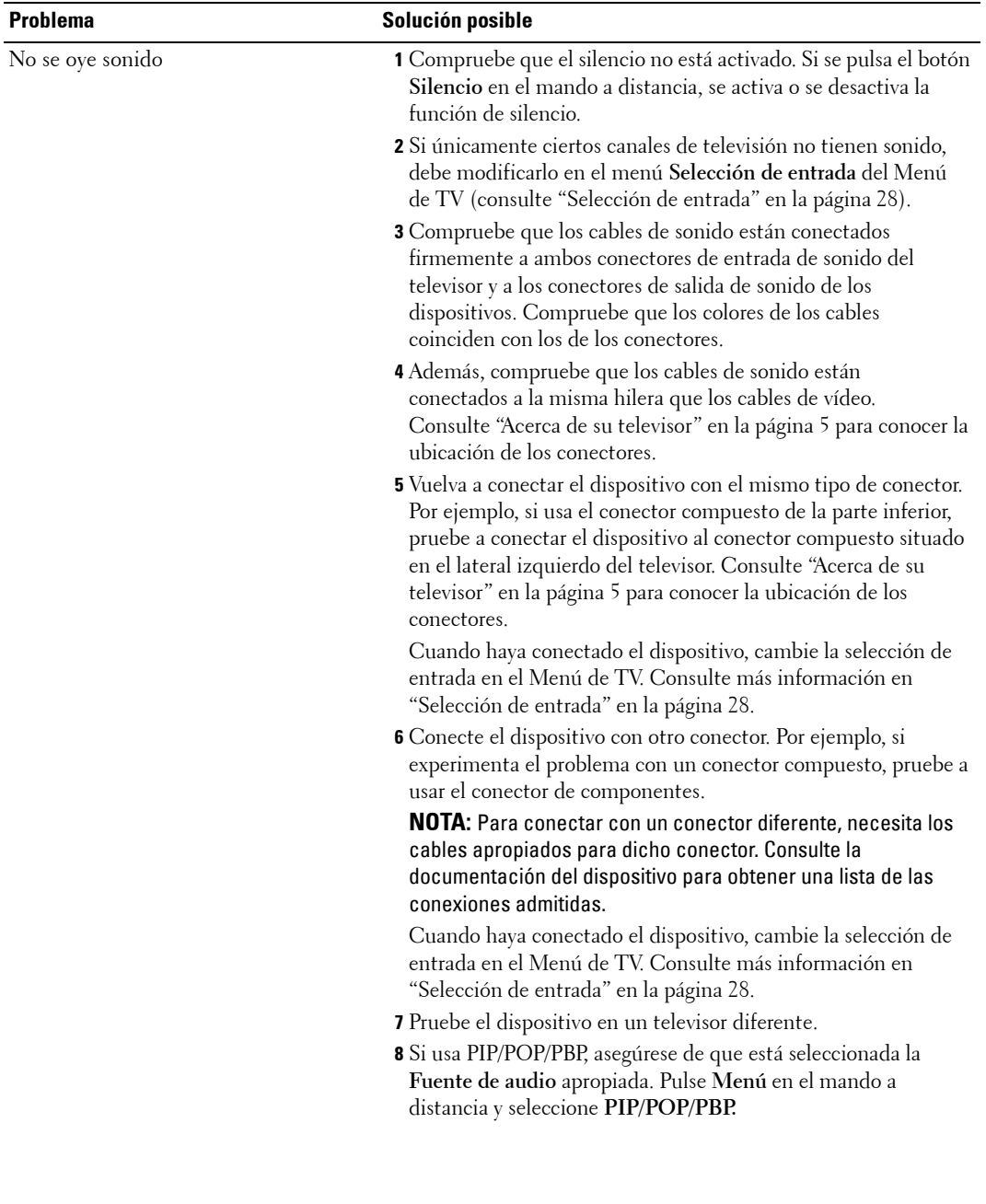

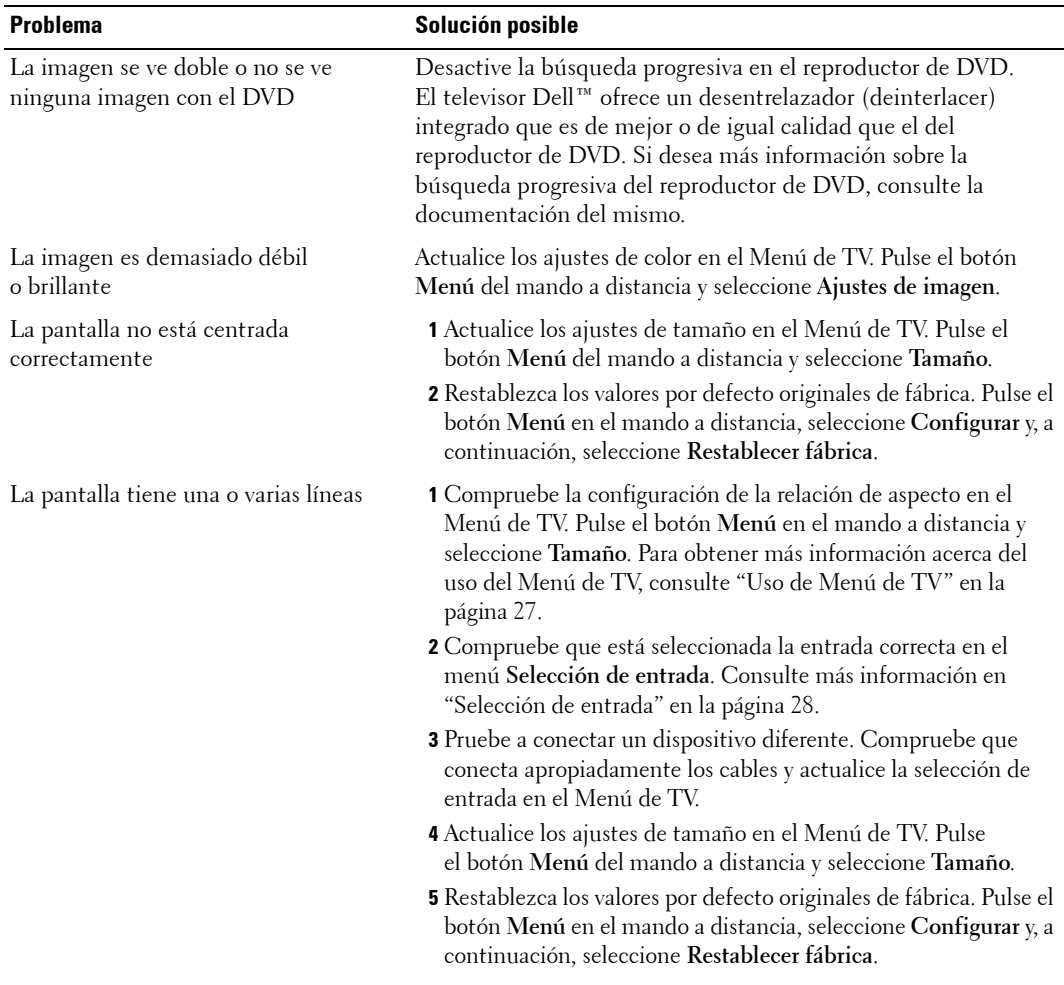

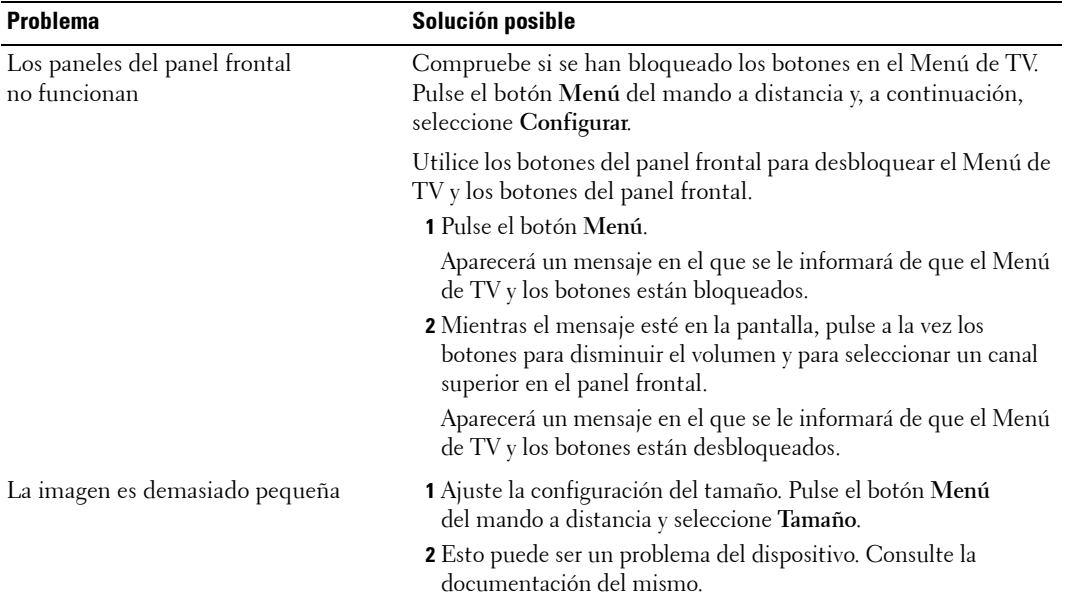

# <span id="page-40-0"></span>**Mensajes de Men˙ de TV**

Mientras usa el televisor, pueden aparecer los mensajes siguientes.

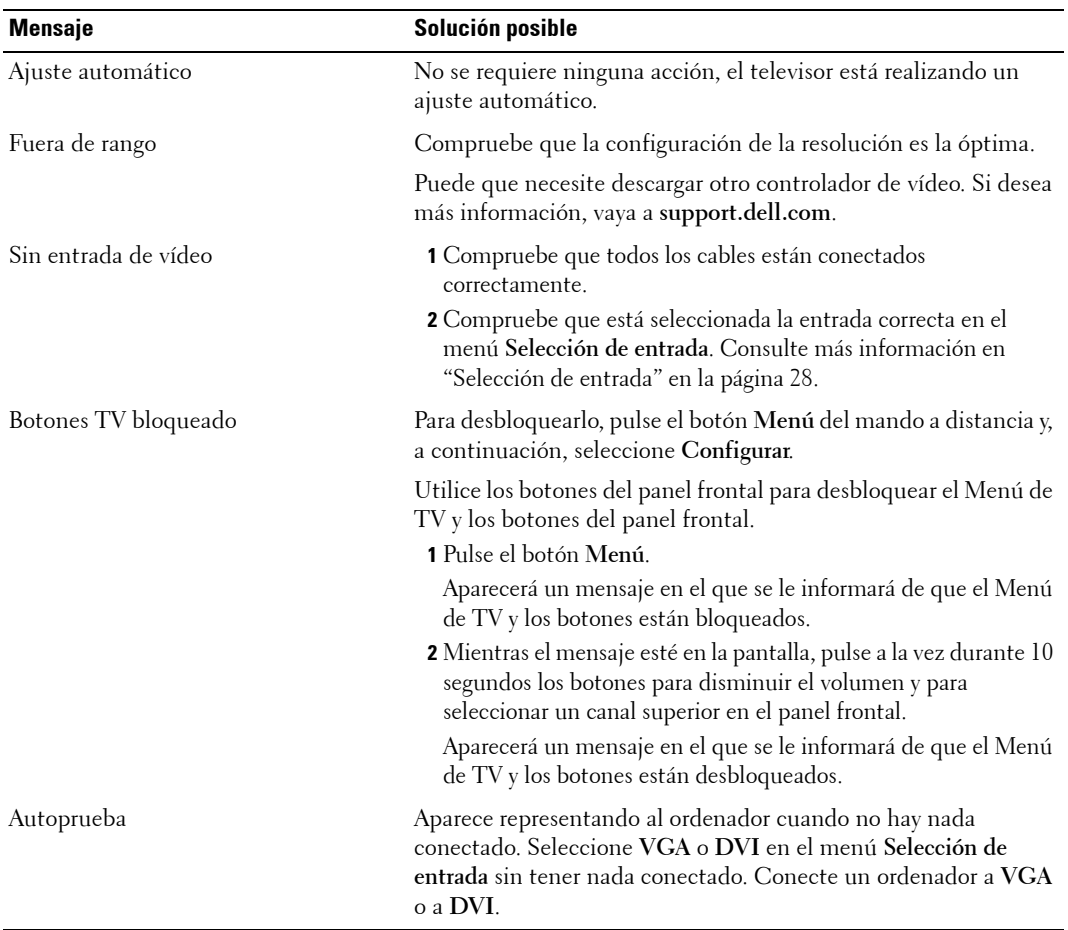

## <span id="page-41-0"></span>**Problemas del mando a distancia**

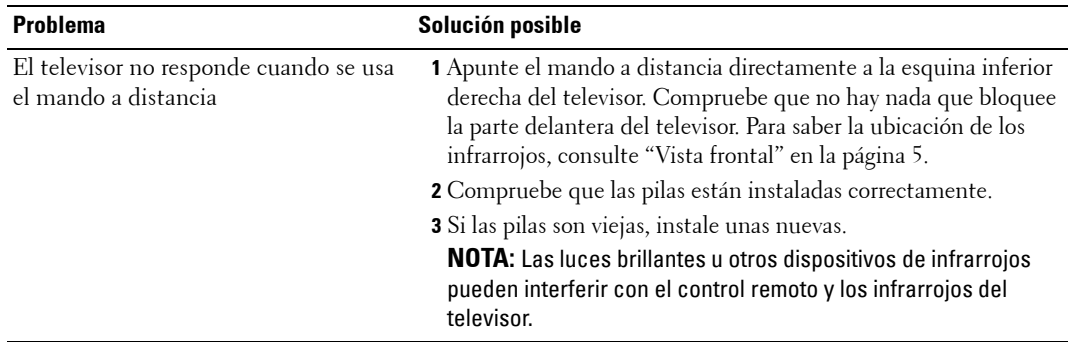

## <span id="page-41-1"></span>**Uso de la función Prueba automática con el televisor conectado a un ordenador**

Cuando el ordenador se conecta al televisor a través de un conector DVI o VGA, puede utilizar la función de prueba automática para comprobar si el televisor funciona apropiadamente. Si el televisor y el ordenador están conectados correctamente pero la pantalla del televisor permanece oscura, siga estos pasos para realizar la prueba automática del televisor:

- 1 Desactive el ordenador y el televisor.
- 2 Desconecte el cable del vídeo de la parte trasera del ordenador.
- 3 Encienda el televisor.

Si el televisor no puede captar una señal de vídeo y funciona correctamente, en la pantalla (sobre fondo negro) aparecerá el cuadro de diálogo flotante "Función de prueba automática **de Dellî**.

Mientras esté activo el modo de prueba automática, la luz de encendido permanece de color azul y el patrón de prueba automática se desplaza por la pantalla continuamente. Este cuadro también aparece durante el funcionamiento normal del sistema si el cable del vídeo se desconecta o se daña.

4 Desactive el televisor y vuelva a conectar el cable del vídeo; después, encienda el ordenador y el televisor. Si la pantalla del televisor sigue en blanco, el problema puede estar en el ordenador o en la tarjeta gráfica.

Consulte la documentación del ordenador para obtener más información.

## <span id="page-42-0"></span>**Problemas al usar el televisor como monitor**

**NOTA:** Sólo puede conectar el ordenador al televisor mediante un conector VGA.

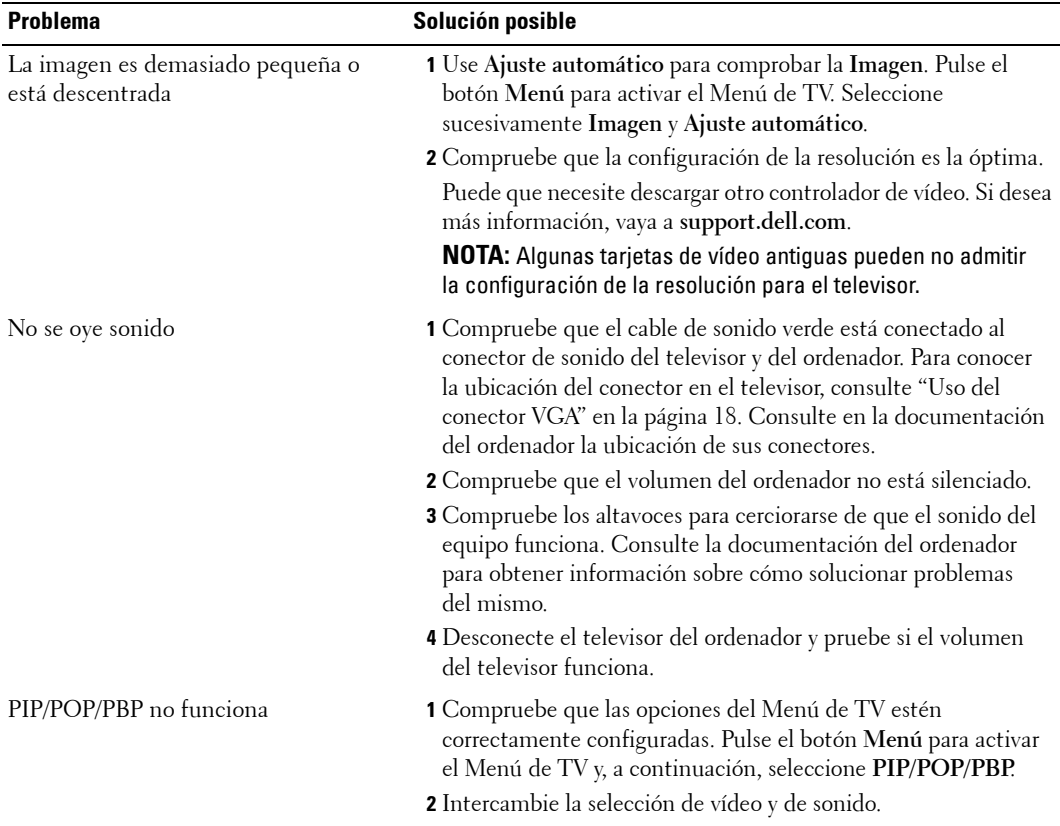

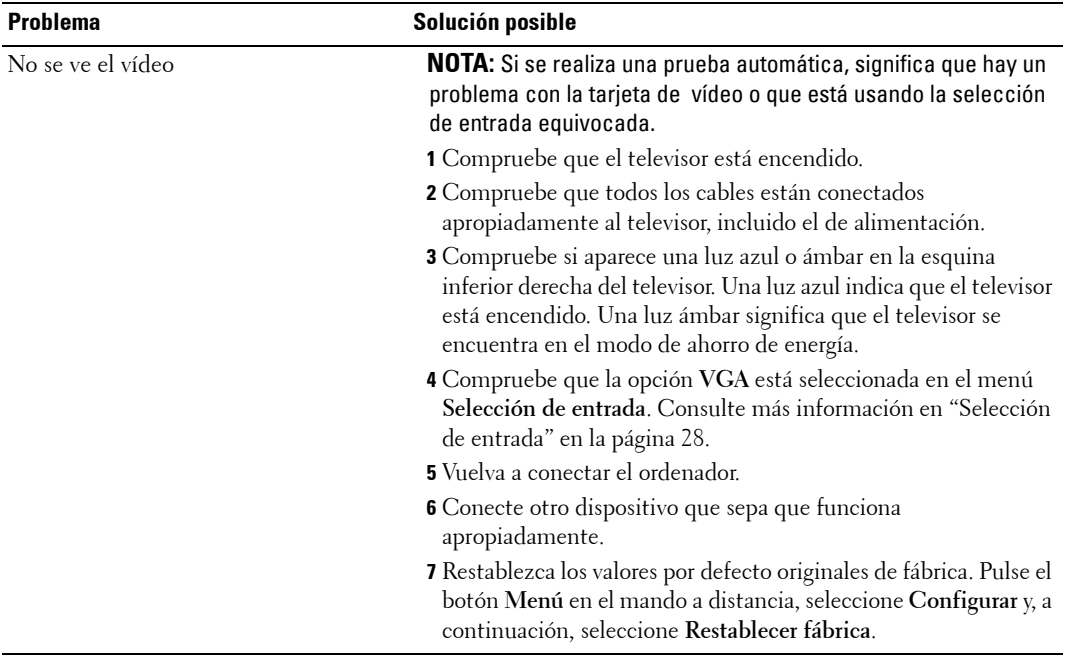

# <span id="page-44-0"></span>**Especificaciones del televisor**

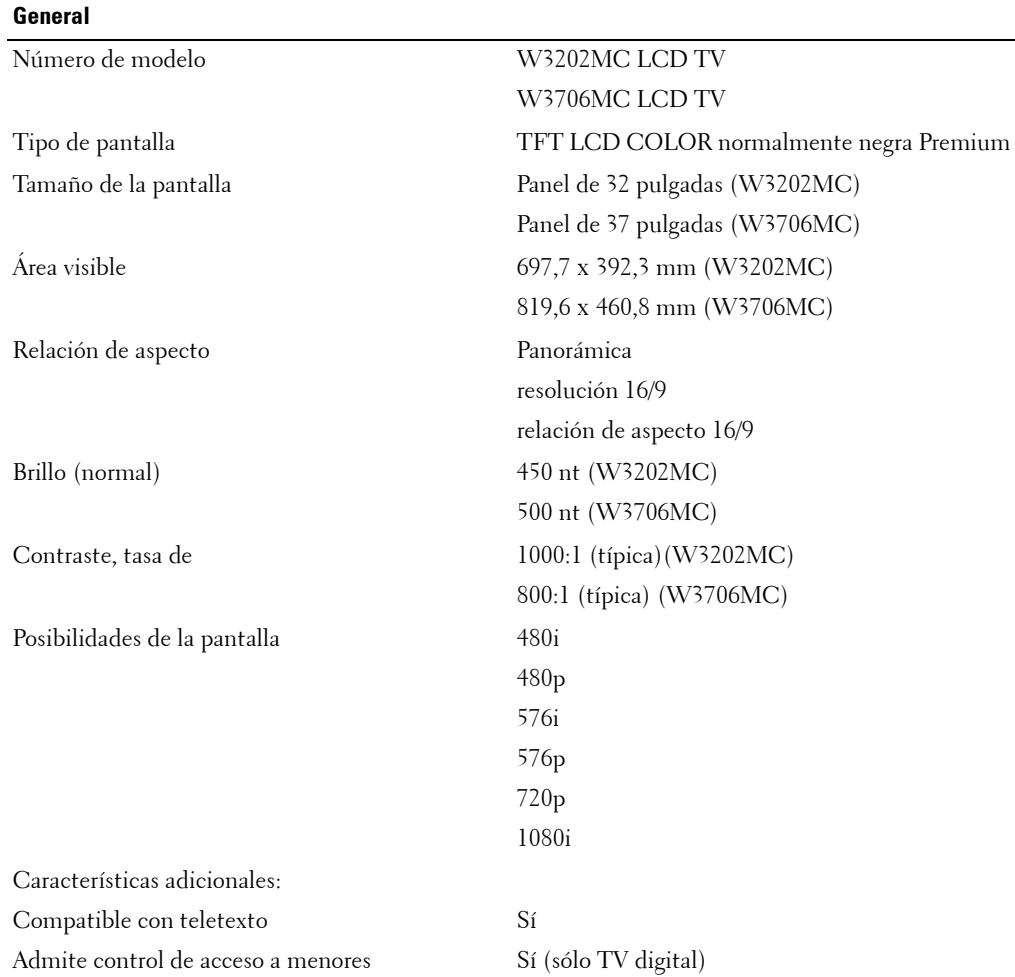

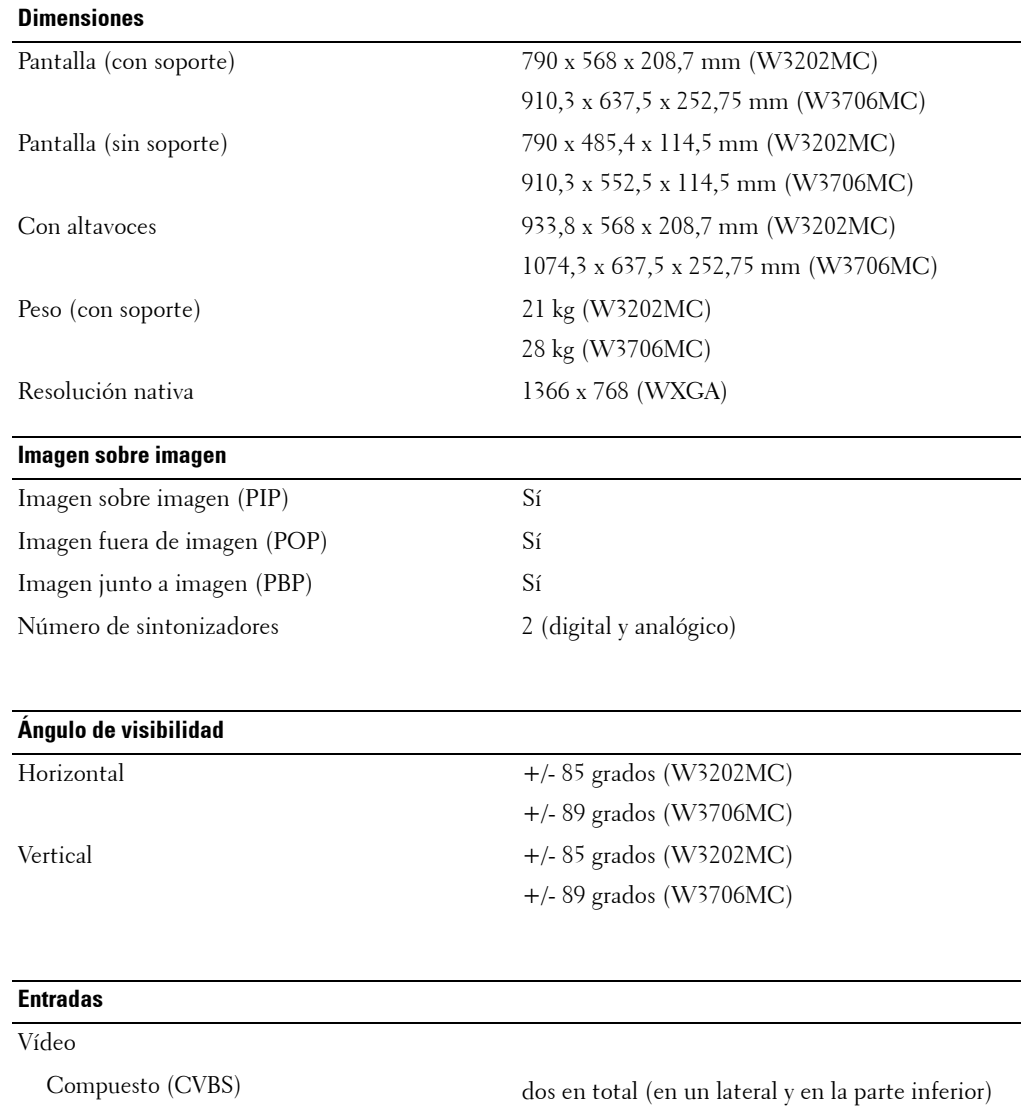

S-Video dos en total (en un lateral y en la parte inferior) Componente una (en la parte inferior) TV IN (coaxial) una (en la parte inferior)

 $\overline{\phantom{0}}$ 

<u>in</u>

#### **Entradas**

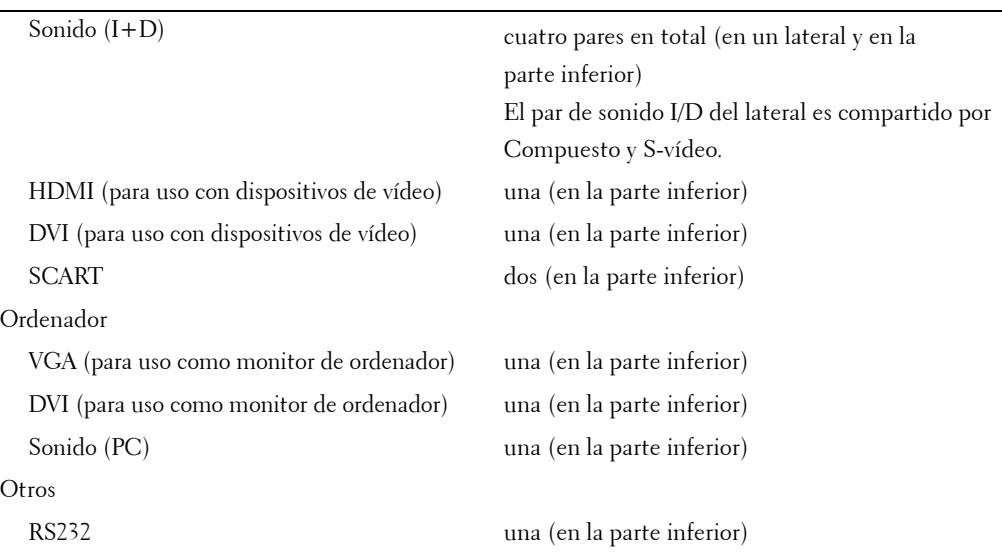

### **Salidas** Salida de sonido digital coaxial una (en la parte inferior) Salida de sonido de subwoofer una (en la parte inferior) Salida de sonido (I+D) un par (en la parte inferior) SCART dos (en la parte inferior)

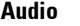

Altavoces (por separado) 15 w por canal

Efectos SRS TruSurround XT Modo nocturno

30 w en total

# <span id="page-48-0"></span>**Contactar con Dell**

Para contactar con Dell por vía electrónica, visite los siguientes sitios Web:

- **ï www.dell.com**
- support.dell.com (soporte técnico)
- **•** premiersupport.dell.com (soporte técnico para clientes del sistema educativo, gubernamental, sanitario y pequeñas y medianas empresas, incluidos los clientes Premier, Platino y Oro)

Para obtener las direcciones Web correspondientes a su país, busque la sección específica del país en la siguiente tabla.

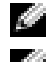

**NOTA:** Existen números gratuitos para su uso dentro del país en el que aparecen.

**NOTA:** En ciertos países, el contacto con el soporte técnico específico para equipos Dell Inspiron<sup>tm</sup> XPS es a través de un número de teléfono independiente. Si no aparece un número de teléfono específico para ordenadores Inspiron XPS, puede contactar con Dell a través del número de soporte técnico indicado, y su llamada será desviada al destino pertinente.

Póngase en contacto con Dell, utilice las direcciones electrónicas, números de teléfono y códigos que aparecen en la siguiente tabla. Si necesita ayuda para averiguar los códigos que debe utilizar, póngase en contacto con un operador local o internacional.

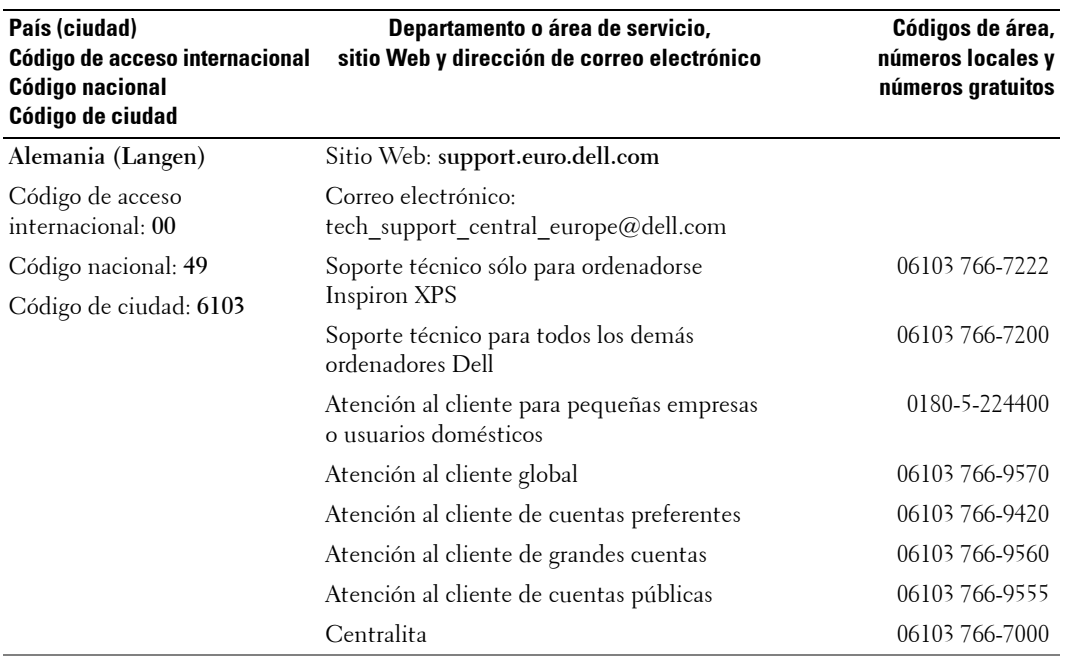

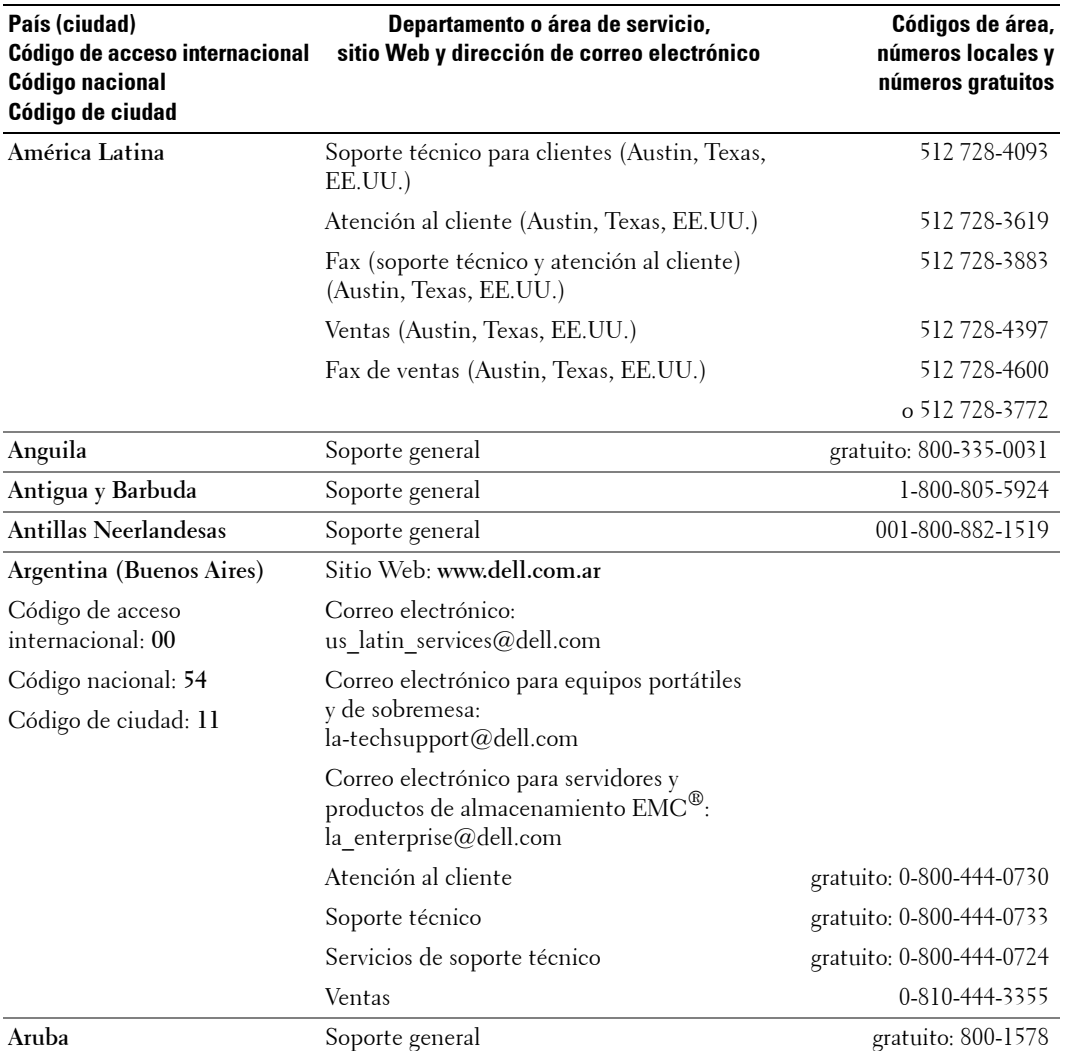

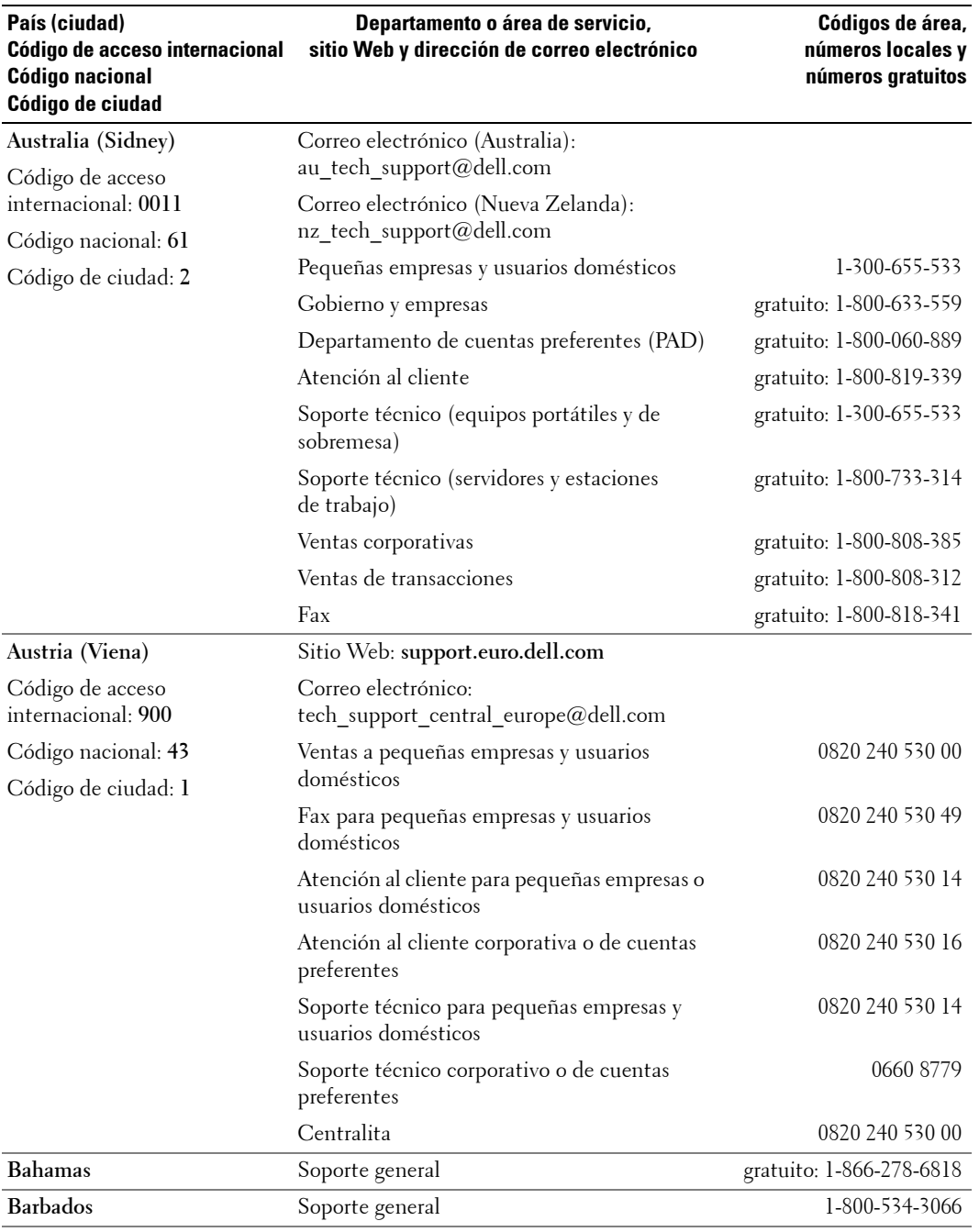

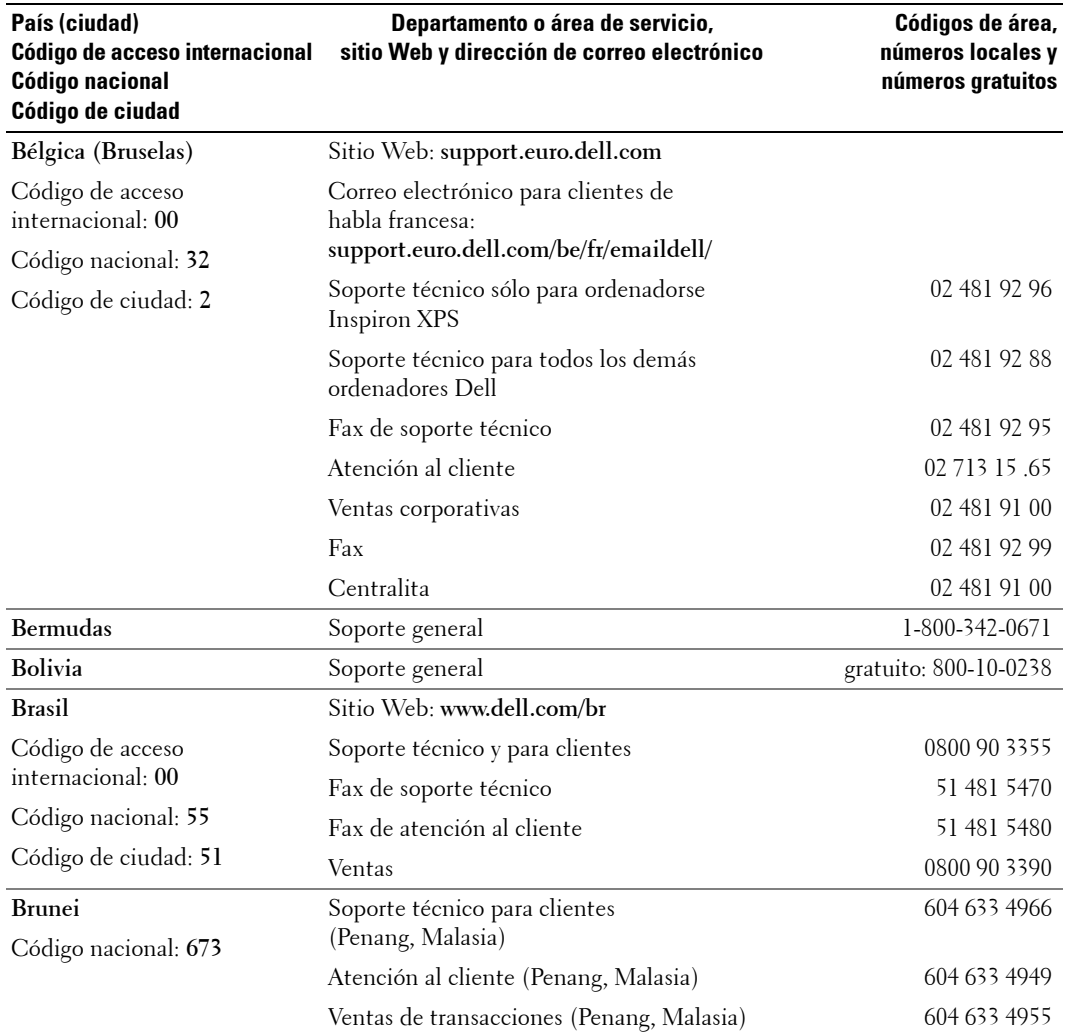

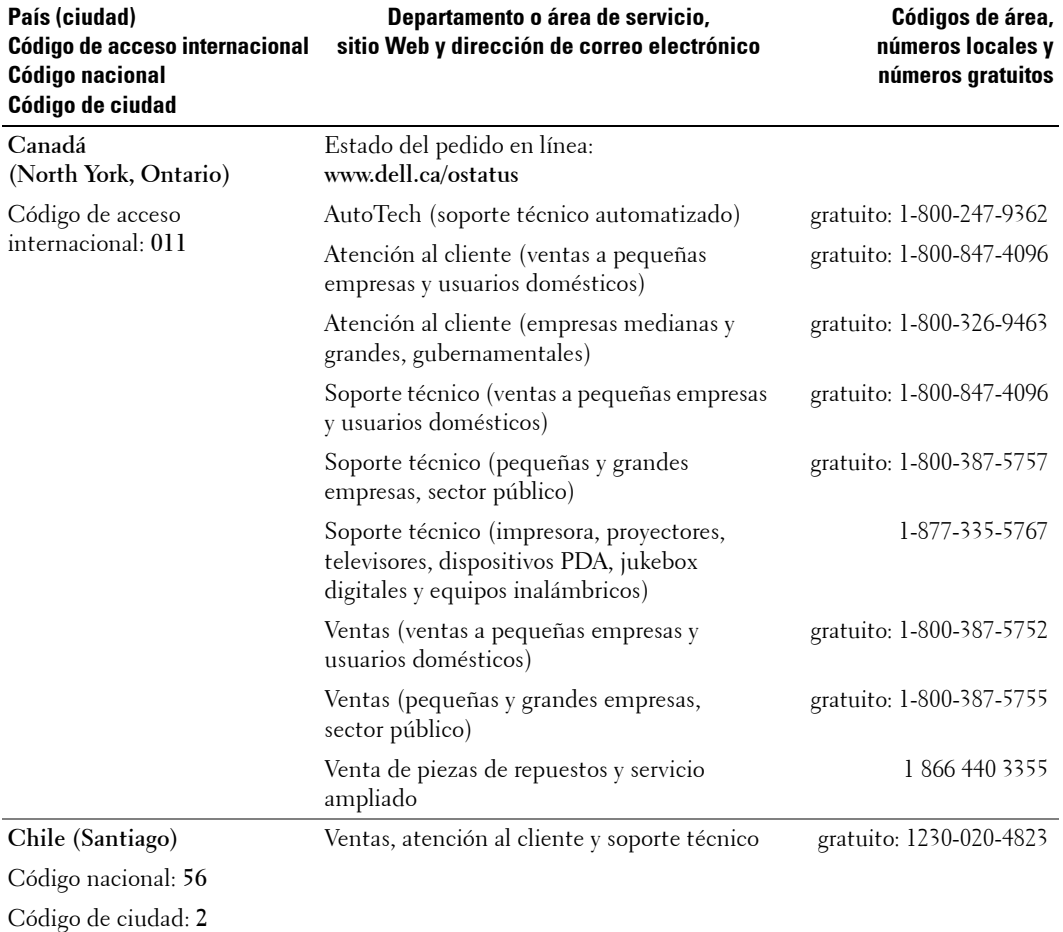

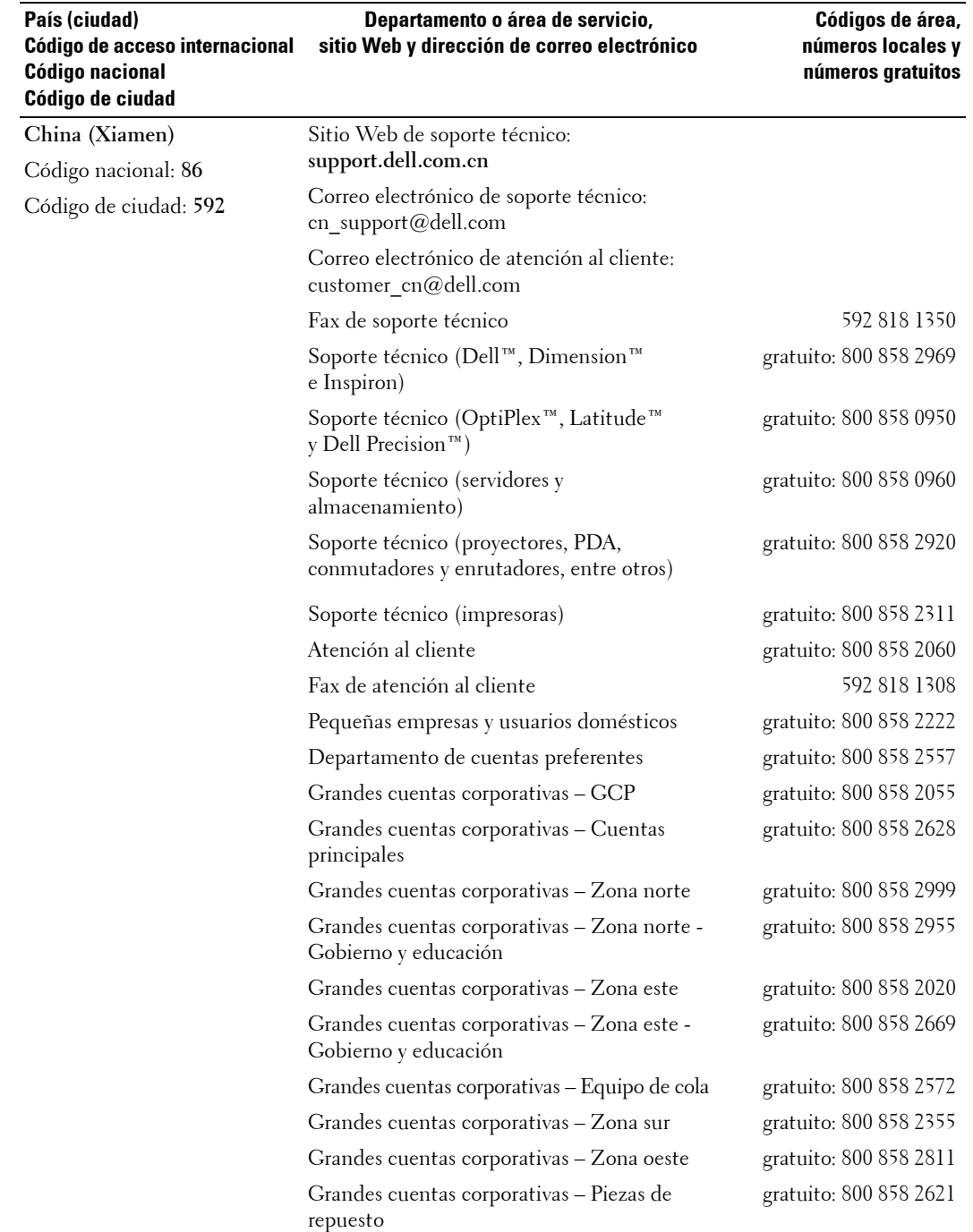

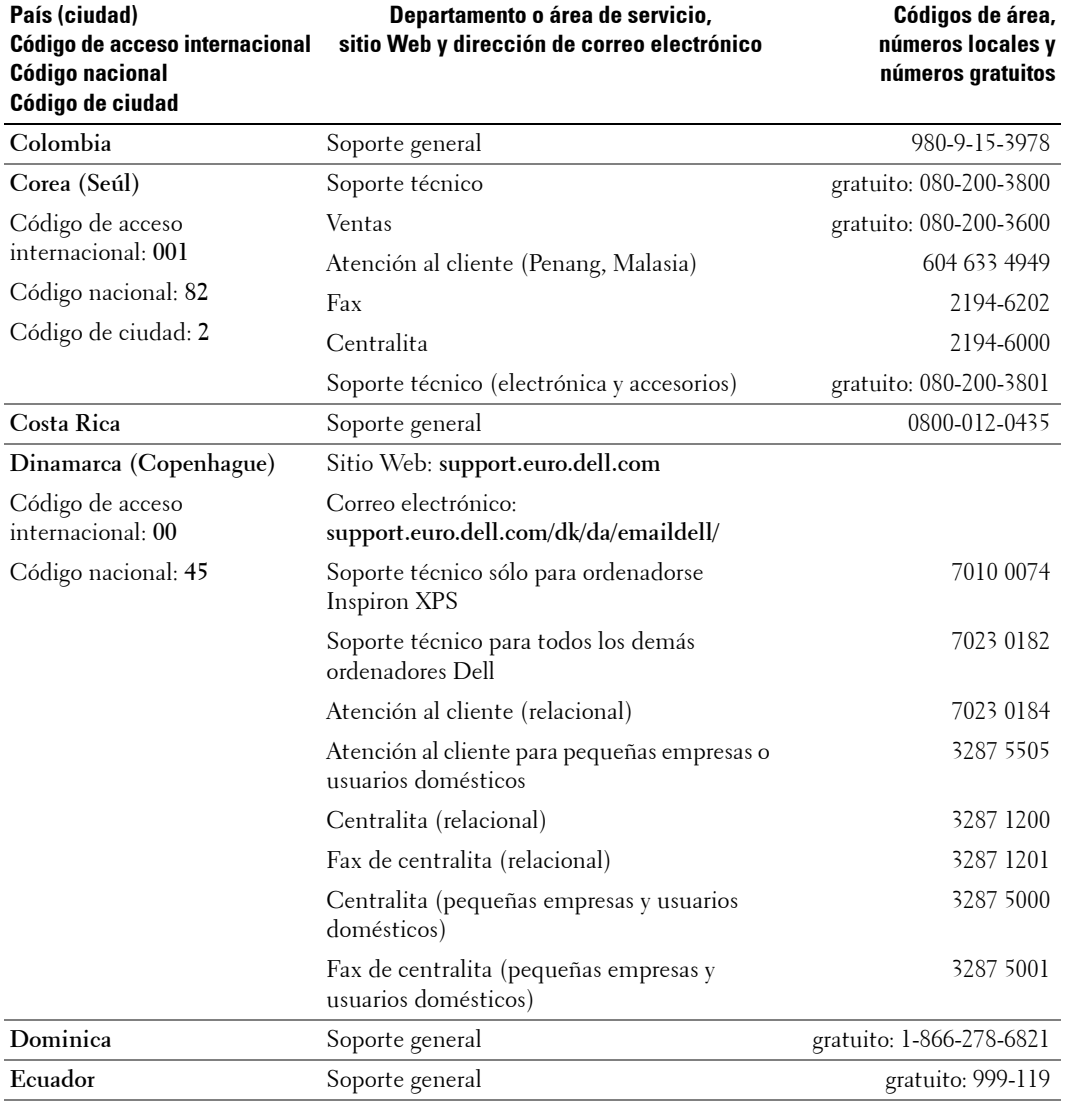

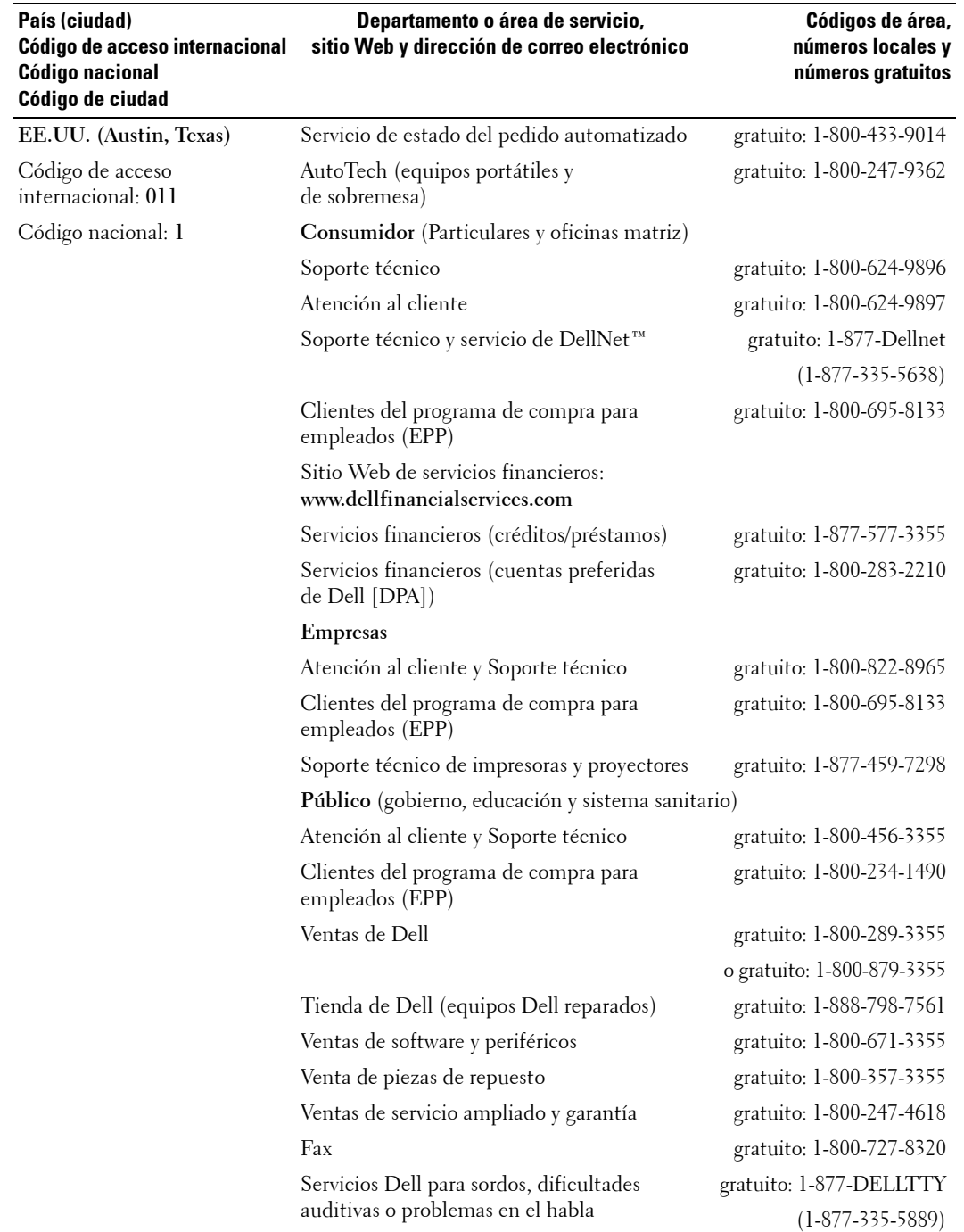

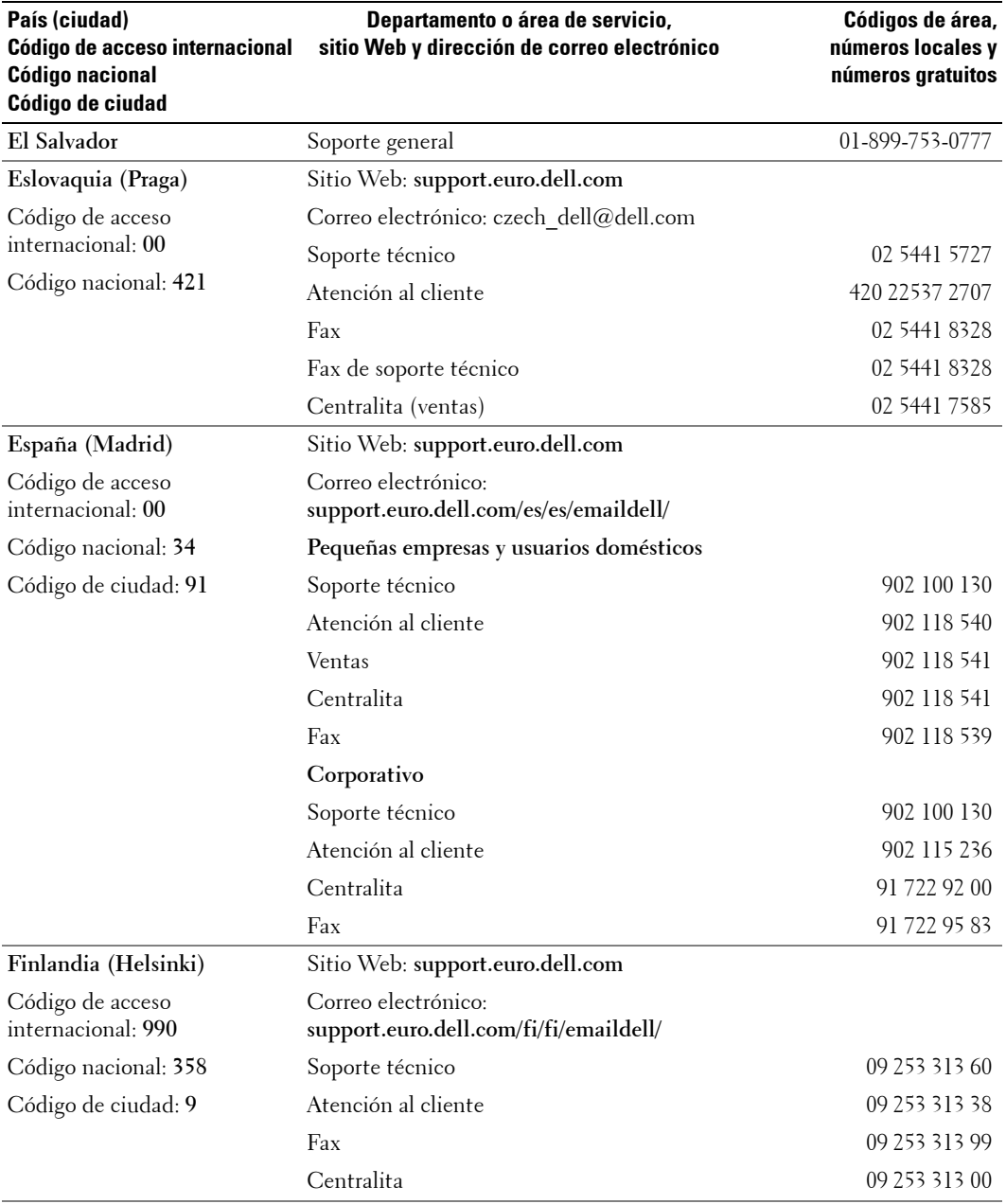

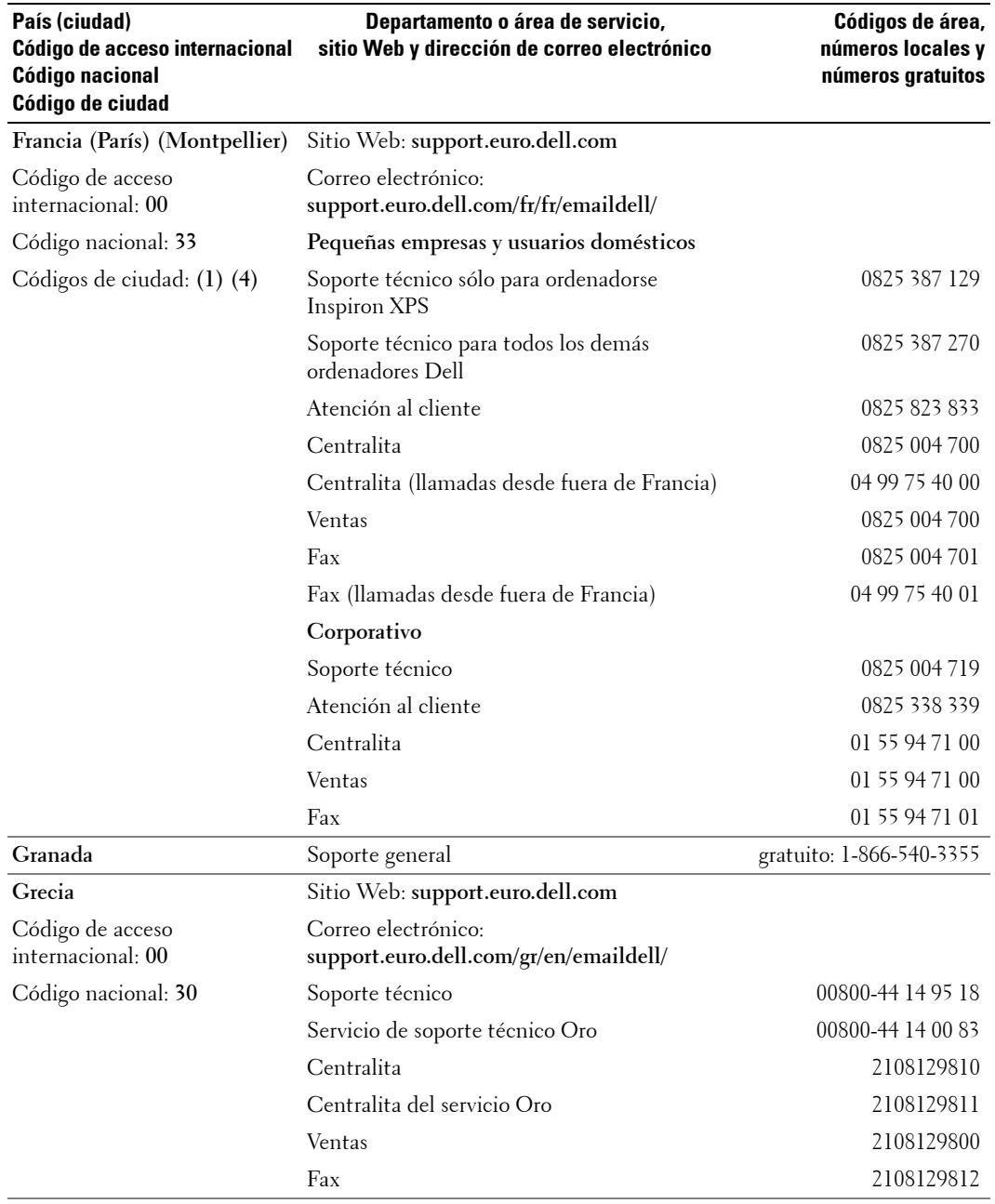

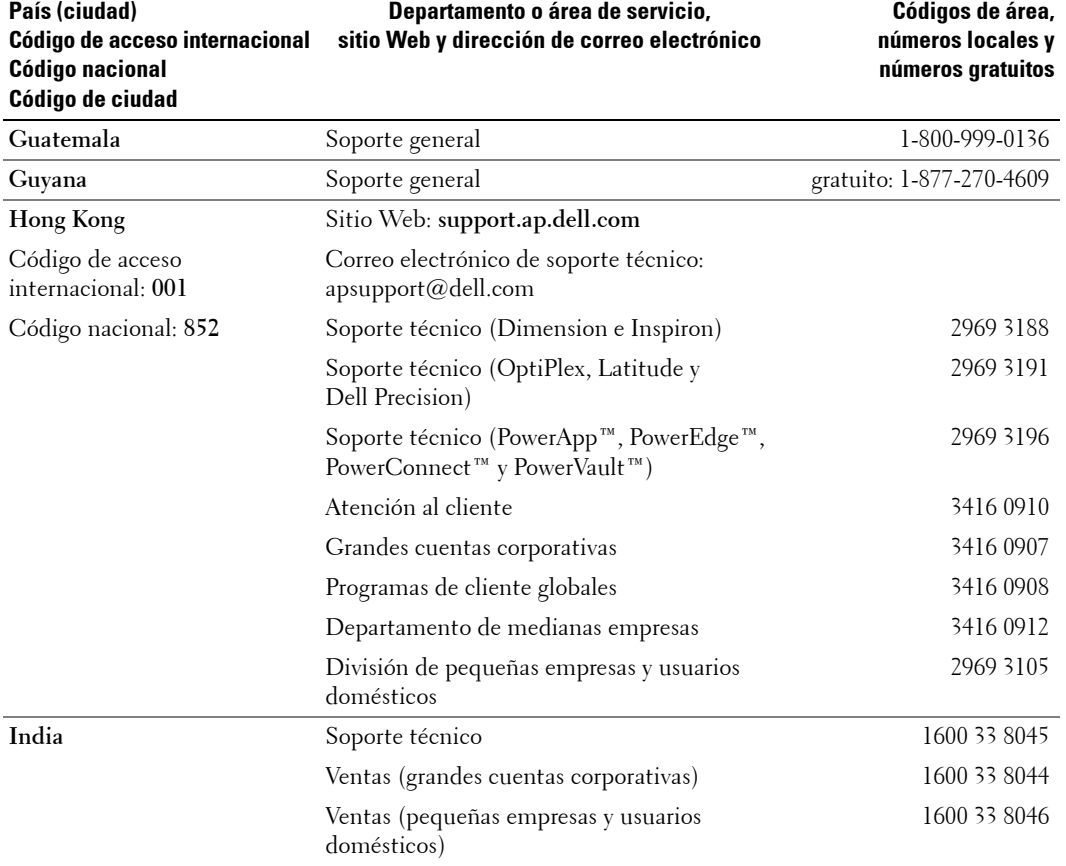

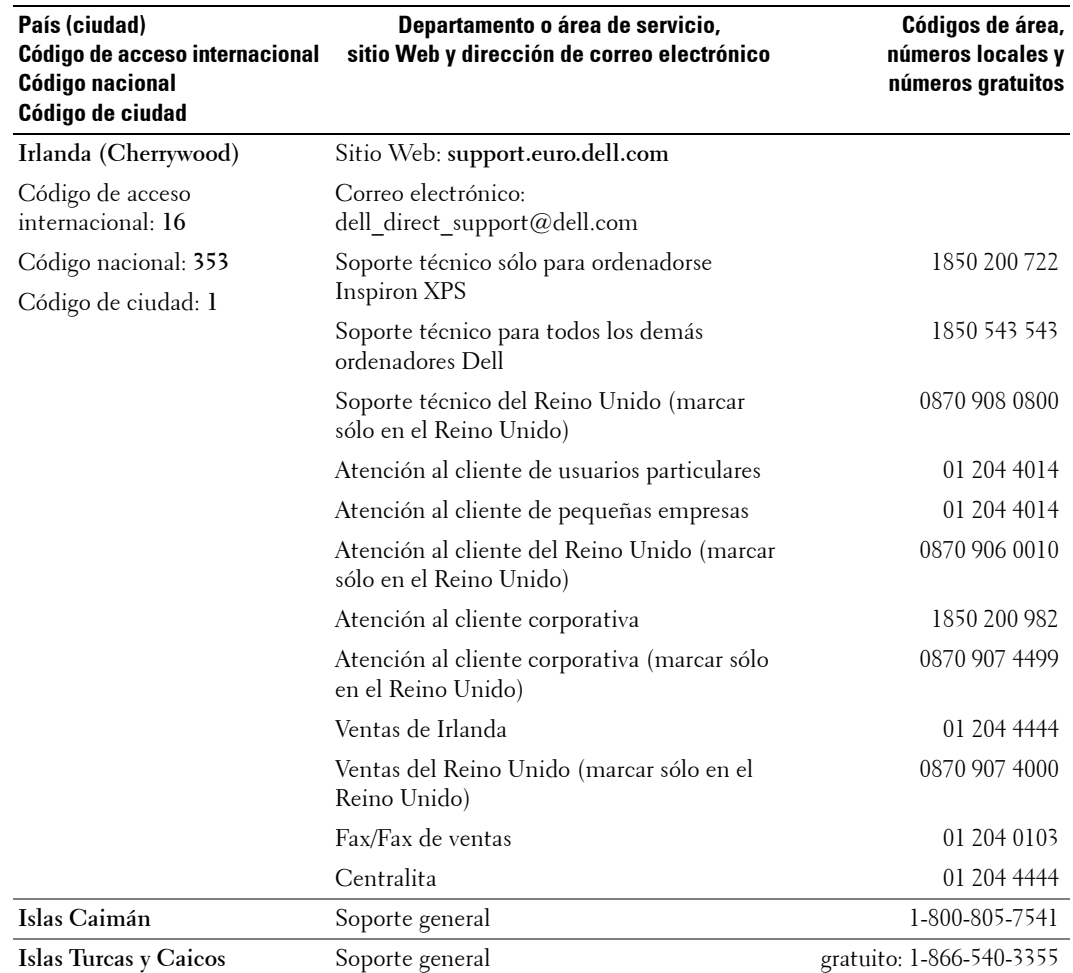

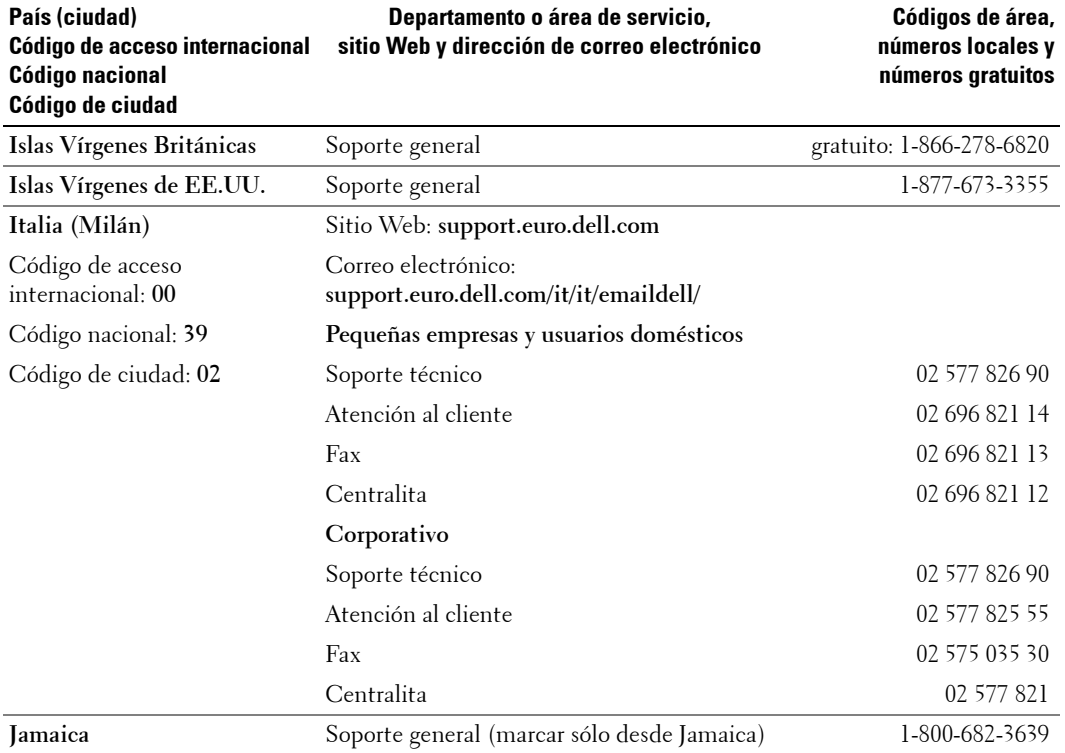

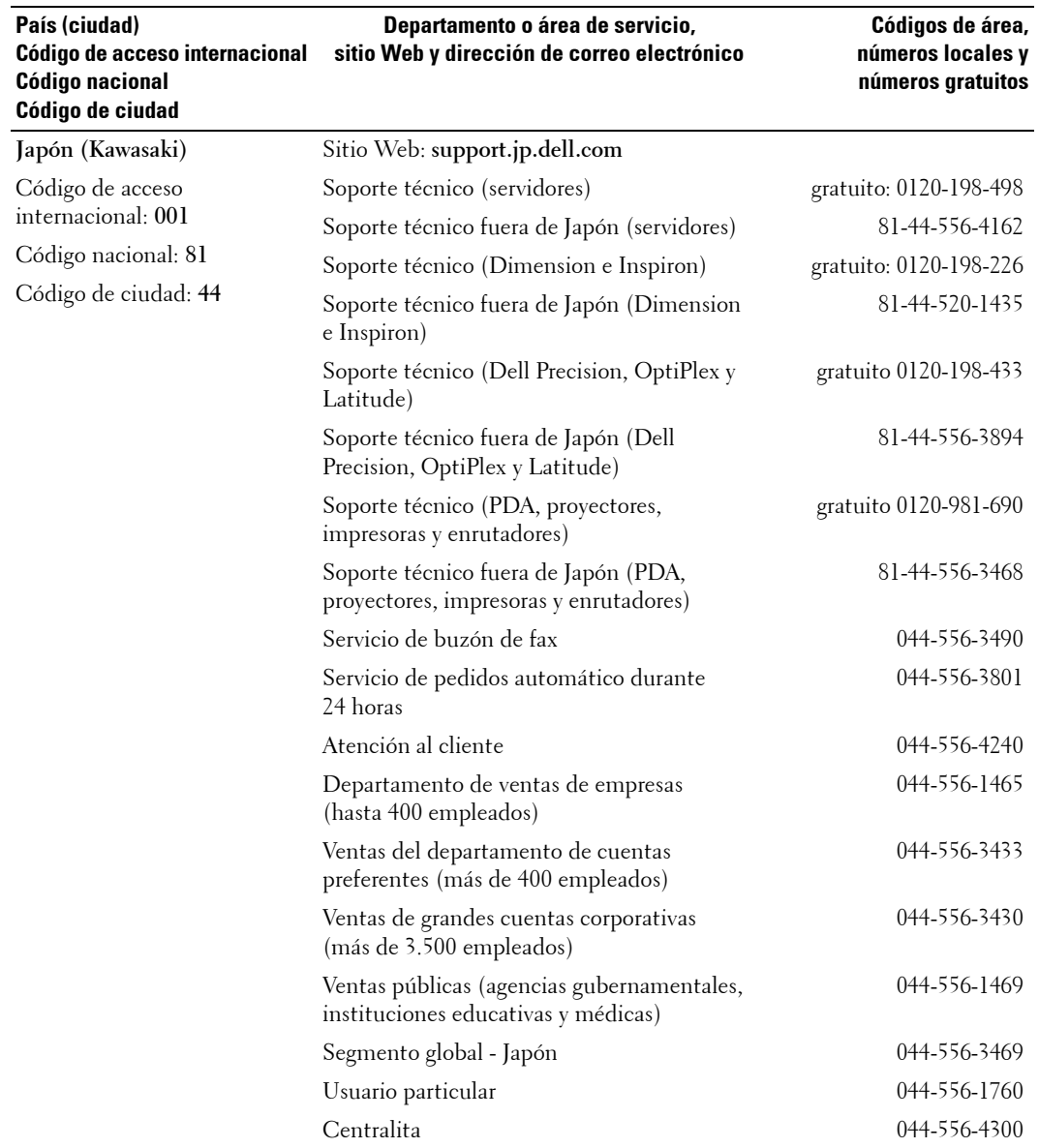

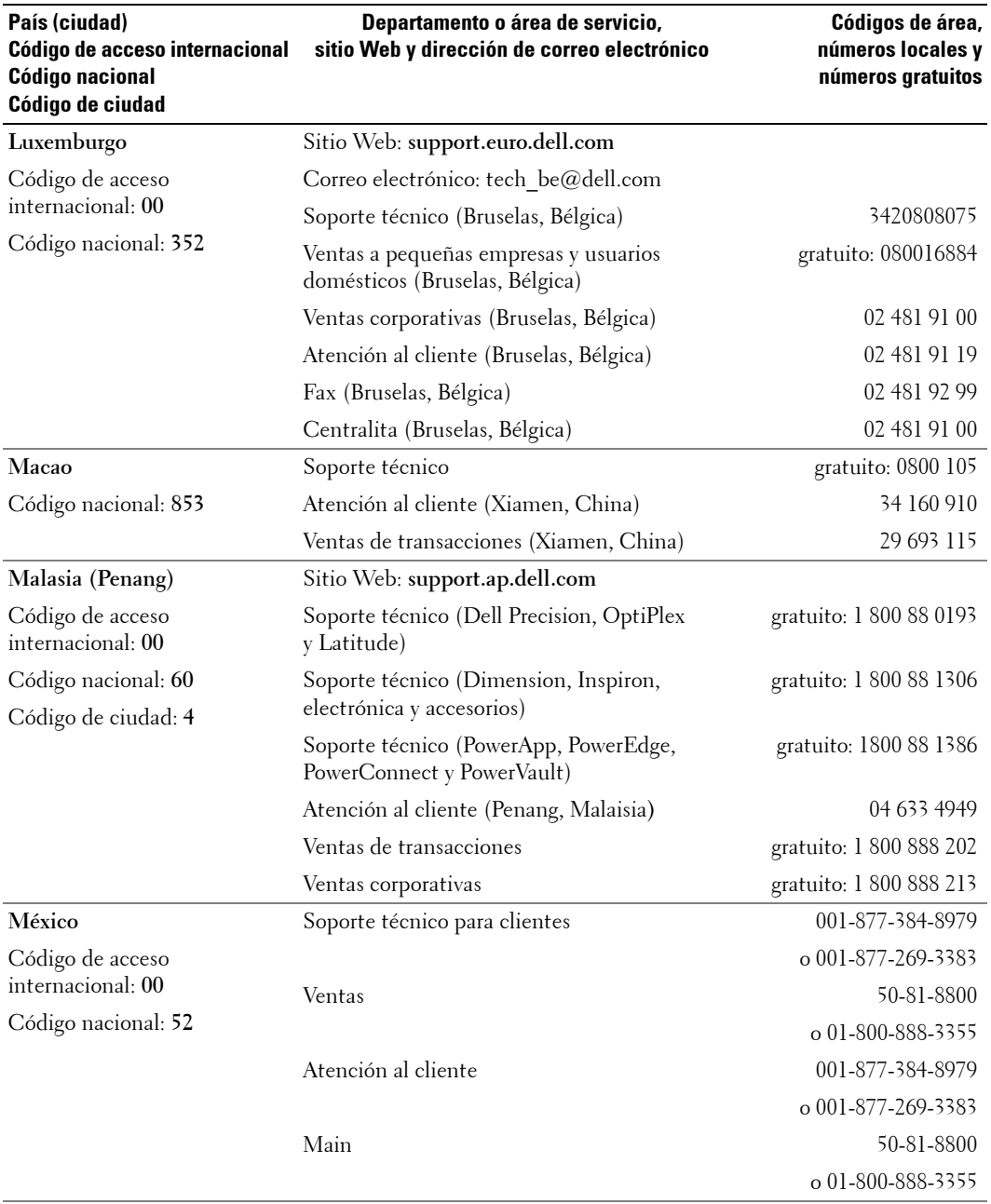

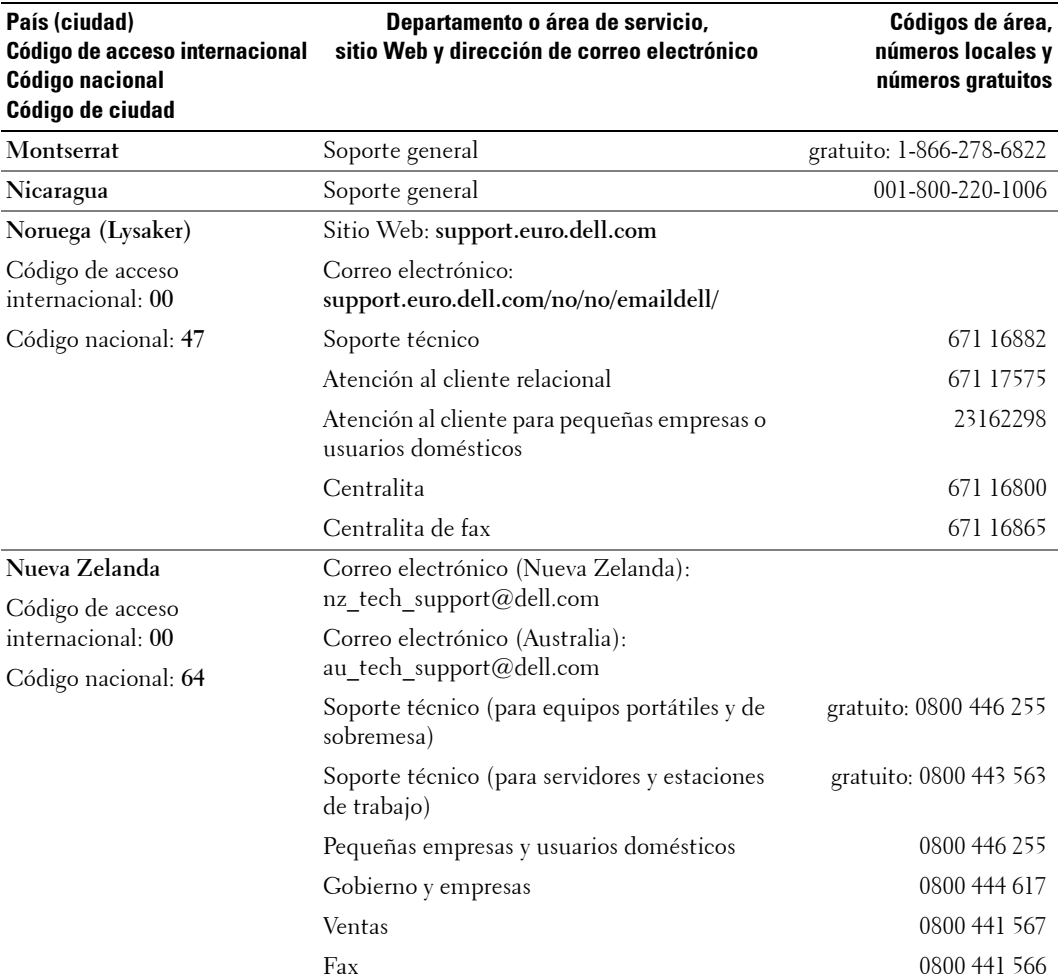

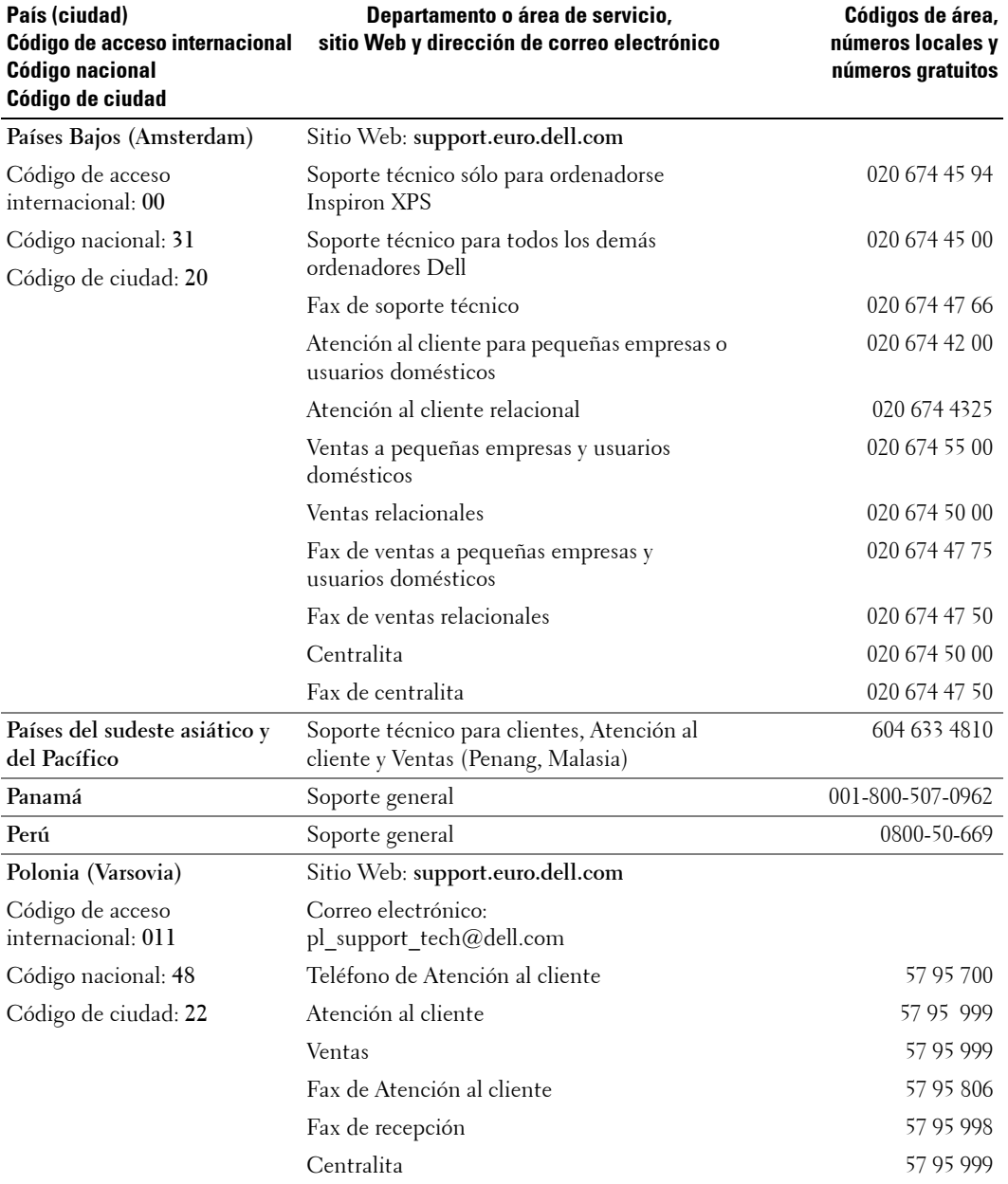

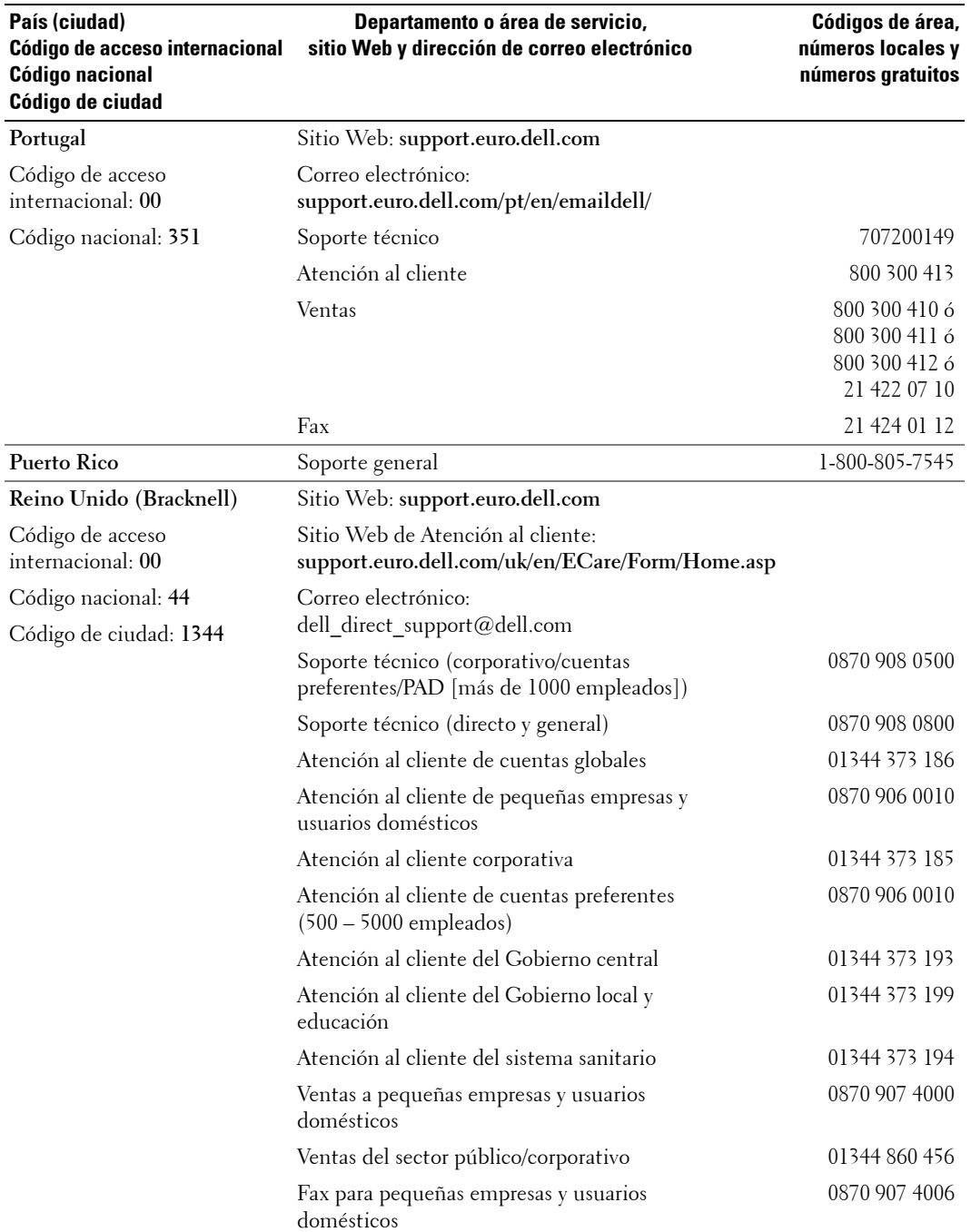

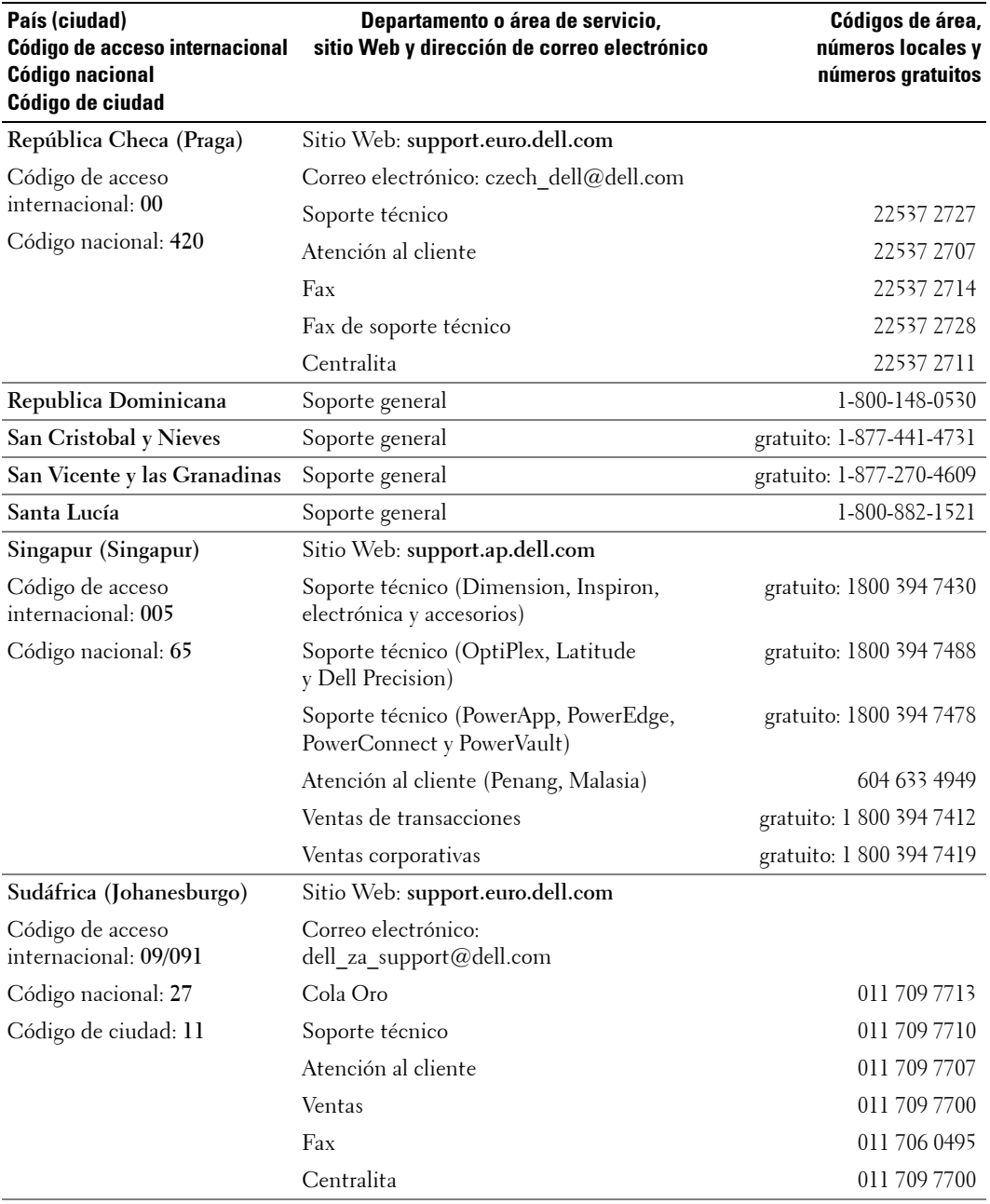

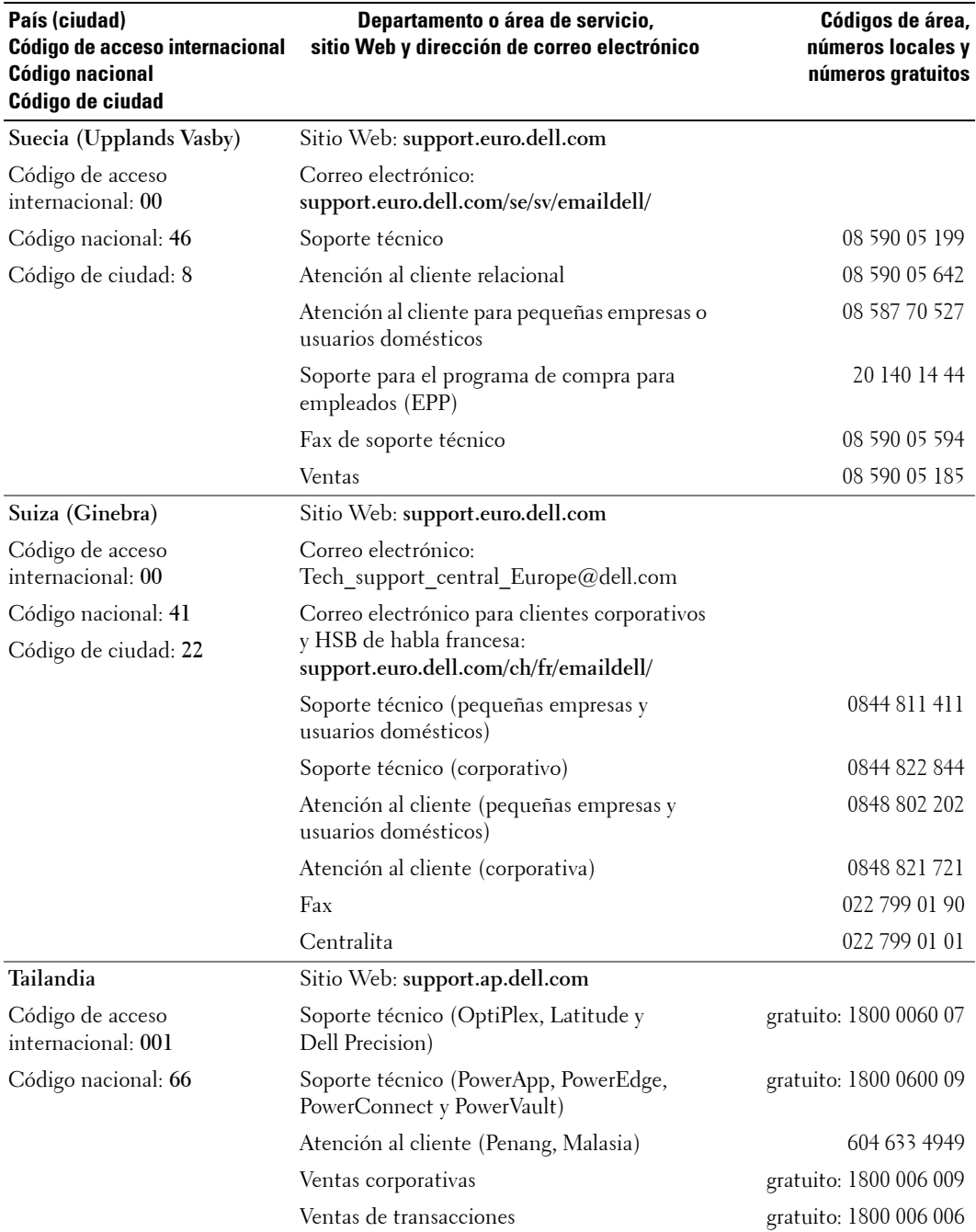

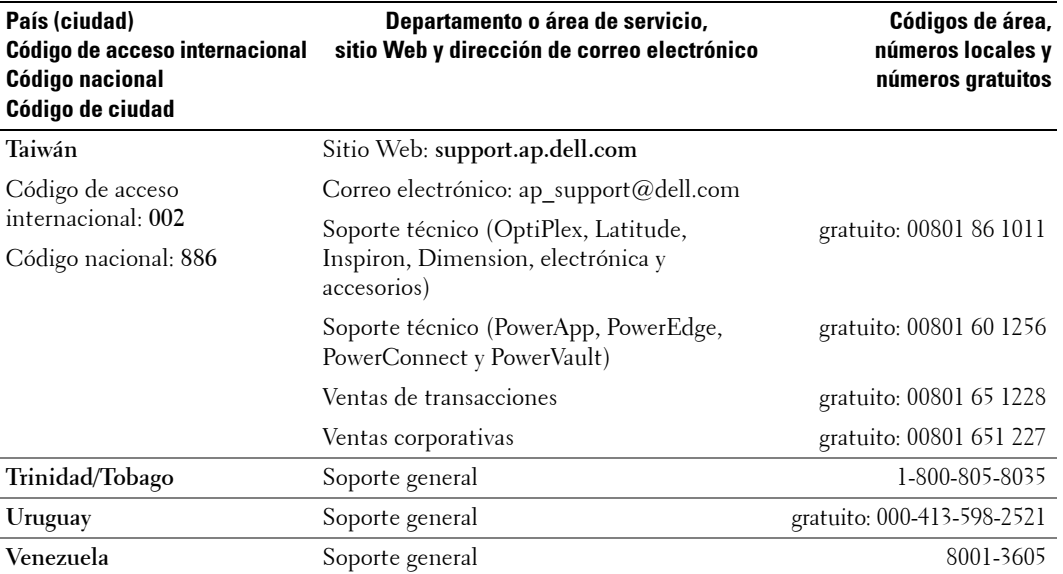

# **Õndice**

### **A**

Acerca de [botones del panel lateral, 5](#page-4-2) [conectores laterales, 5](#page-4-2) [TV, 5](#page-4-2) Ajustar [brillo, 30](#page-29-0) [color, 30](#page-29-0) [Altavoces, 9](#page-8-0) conexión, 20 [Audio, 30](#page-29-1)

#### **B**

BotÛn [bloquear, 34](#page-33-0) [desbloquear, 34](#page-33-0) Botones [Canal siguiente y anterior, 5](#page-4-3) [canales, 23](#page-22-0) [encendido, 5](#page-4-3) [Enter, 23](#page-22-0) [mando a distancia, 23](#page-22-0) Menú de TV, 5 [Panel lateral, 6](#page-5-0) [PIP, 23](#page-22-0) Selección de entrada, 5 [volumen, 23](#page-22-0)

#### **C**

[Cables, 8](#page-7-0) [Canal, 34](#page-33-0) [bloquear, 33](#page-32-0) Coaxial [cable, uso, 12](#page-11-0)

conexión, 14 ubicación, 7 Código de acceso [crear, 33](#page-32-1) Conector de componentes AV3 [cable, uso, 13](#page-12-0) conexión, 15 ubicación. 7 Conectores [calidad, 12](#page-11-1) [coaxial, 7](#page-6-1) [componentes \(AV3\), 7](#page-6-1) [compuesto \(AV1/AV4\), 6-](#page-5-1)[7](#page-6-1) [DVI, 7](#page-6-1) [encendido, 7](#page-6-1) [panel lateral, 6](#page-5-1) [S-vÌdeo \(AV2/AV5\), 6-](#page-5-1)[7](#page-6-1) ubicación de los, 7 [VGA, 7](#page-6-1) Conectores compuestos AV1/AV4 [cable, uso, 12](#page-11-2) conexión, 14 ubicación, 6-[7](#page-6-0) Conectores S-vÌdeo AV2/AV5 [cable, uso, 13](#page-12-1) conexión, 15 ubicación, 6-[7](#page-6-0) Configuración, 34 Configuración de fábrica [restaurar, 34](#page-33-0) [Contenido del paquete, 8](#page-7-0) Control parental código de acceso, 33

#### **D**

Dell [Contactar, 49](#page-48-0) [DVI, 17](#page-16-0)

### **E**

En pantalla, menú, 27 [Especificaciones, 45](#page-44-0)

#### **I**

[Imagen fuera de](#page-30-0)  imagen, 31 [Imagen junto a imagen, 31](#page-30-0) [Imagen sobre imagen, 31](#page-30-0) Indicador de encendido luz ámbar, 5 [luz azul, 5](#page-4-4) Interfaz común, 34

#### **L**

Luz de encendido ámbar, 5 [azul, 5](#page-4-4)

#### **M**

[Mando a distancia, 23,](#page-22-0) [27](#page-26-2) [botones, 23](#page-22-0) [Mando a distancia con](#page-25-0)  [funciones de](#page-25-0)  [aprendizaje, 26](#page-25-0)

[pilas, 23](#page-22-0) [problemas con, 42](#page-41-0) [uso, 23](#page-22-0) [Mando a distancia](#page-25-0)  universal, 26 [Monitor, 18](#page-17-1)

## **O**

OSD apagado automático, 34 aparición de, 34 código de acceso, 33 configuración, 34 [Control parental, 33](#page-32-0) [idioma, 28](#page-27-1) [Imagen, 30](#page-29-0) [mando a distancia, 27](#page-26-2) [mensajes, 41](#page-40-0) Menú Principal, 27 [PBP, 31](#page-30-0) [PIP, 31](#page-30-0) [POP, 31](#page-30-0) Selección de entrada, 28 [uso, 27](#page-26-1)

#### **P**

Problemas [mando a distancia, 42](#page-41-0) [TV, 35](#page-34-0) Problemas, solución de [mando a distancia, 42](#page-41-0) [monitor, 43](#page-42-0) [ordenador, 42-](#page-41-1)[43](#page-42-0) [problemas generales, 36](#page-35-0) prueba automática, 42 problemas, solución de [OSD, 41](#page-40-0) Prueba automática, 42

## **R**

[Ranura de tarjeta CI, 19](#page-18-0) [Receptor de infrarrojos, 5](#page-4-4) Relación de aspecto, 32

#### **S**

SCART [cable, 9](#page-8-1) [conector, 18](#page-17-2) Selección de entrada, 23 [Selecciones de entrada, 28](#page-27-2) [Sonido, 30](#page-29-1)

#### **T**

Tamaño, 32 [Temporizador, 34](#page-33-1) TV [acerca de, 5](#page-4-4) conexión, 12 configuración, 11 [cuidados, 10](#page-9-0) solución de problemas, 35 ubicación, 12 ubicación adecuada, 11 [vista frontal, 5](#page-4-4) [vista lateral, 6](#page-5-1)

#### **V**

[VGA, 18](#page-17-1)